# SpeechView for Unity Connection عم لاثم Microsoft Exchange Configuration Ī

## المحتويات

المقدمة المتطلبات الأساسية المتطلبات المكونات المستخدمة معلومات أساسية التكوين عملية SpeechView الخطوة :1 تكوين Connection Unity :1.1 تحديد مجال SMTP لاتصال Unity Cisco :1.2 تعريف المضيف الذكي Unity Connection SpeechView تكوين :1.3 الخطوة :2 تكوين Exchange Microsoft :2.1 تكوين جهة اتصال البريد :2.2 تكوين علبة بريد SpeechView :2.3 تكوين إعادة توجيه علبة بريد SpeechView إلى جهة اتصال Mail :2.4 تمكين Connector Receive لقبول الرسائل من Connection Unity :2.5 تكوين موصل إرسال جديد إلى اتصال Unity :2.6 تعطيل رسائل EHLO لموصل إرسال جديد تسجيل خدمة SpeechView إختبار نسخ SpeechView التحقق من الصحة استكشاف الأخطاء وإصلاحها

## المقدمة

يمر هذا المستند بتكوين Cisco Unity Connection، الإصدار 9.1 و Microsoft Exchange 2010 لتمكين نسخ البريد الصوتي من SpeechView في إعلام Connection Unity Cisco. بينما يتم الحصول على لقطات الشاشة من إصدارات محددة من Connection Unity و Exchange Microsoft، يجب تطبيق المفاهيم على أي إصدار سابق أو أحدث لأي من المنتج.

في هذا المختبر، يكون مجال بروتوكول نقل البريد البسيط للشركات (SMTP (هو com.ucdemolab. تم تعيين مجال .CUC1.ucdemolab.com ل) Cisco Unity Connection High Availability (HA لاتصال SMTP

## المتطلبات الأساسية

## المتطلبات

توصي Cisco بأن تكون لديك معرفة بالمواضيع التالية:

- Connection Unity، الإصدار 8.6(2) أو إصدار أحدث مع دمج علبة الوارد المفردة (SIB(
	- Microsoft Exchange برنامج●

## المكونات المستخدمة

تستند المعلومات الواردة في هذا المستند إلى إصدارات البرامج والمكونات المادية التالية:

- 9.1 الإصدار ،Unity Connection ●
- Microsoft Exchange 2010 برنامج●

تم إنشاء المعلومات الواردة في هذا المستند من الأجهزة الموجودة في بيئة معملية خاصة. بدأت جميع الأجهزة المُستخدمة في هذا المستند بتكوين ممسوح (افتراضي). إذا كانت شبكتك مباشرة، فتأكد من فهمك للتأثير المحتمل لأي امر.

# معلومات أساسية

تمت إضافة خدمة SpeechView إلى Connection Unity في الإصدار 8.0(2). يتيح SpeechView للمستخدمين إمكانية نسخ رسائل البريد الإلكتروني الصوتية ثم إرسالها إلى جهاز إعلام من إختيارهم. هناك نوعان من خدمات :SpeechView

- SpeechView Standard، وهو نسخ يستند إلى البرامج بنسبة 100٪.
- SpeechView Pro (المضاف في الإصدار 8.6(2))، والذي يسمح لخدمة النسخ القائمة على البرامج بإرسال أجزاء من البريد الصوتي إلى شخص ما لنسخه إذا كان ذلك القسم المعين من البريد الصوتي له تقييم دقة منخفض.

يتم تنشيط كل من هذه الخدمات عن طريق التراخيص التي يتم تثبيتها على نظام Connection Unity أو مدير ترخيص المؤسسة (ELM (في الإصدار 9.0 والإصدارات الأحدث، ويتم تسليم كل منهما عبر SMTP عبر الإنترنت إلى خوادم التعرف على الكلام Nuance. راجع قسم "عملية SpeechView "للحصول على ملخص لكيفية تسليم رسائل البريد الصوتي إلى Nuance وكيفية إرجاع الإحالات إلى Connection Unity.

## التكوين

### عملية SpeechView

تحدد هذه العملية تدفق الرسائل العام لعملية SpeechView. توجد الخطوات الخاصة بهذا التكوين في هذه الأقسام.

- 1. يرسل Unity Connection رسالة البريد الصوتي إلى Nuance عبر Smart Host Defined Unity Connection. راجع الخطوة 2 للحصول على التفاصيل.
- تتضمن هذه الرسالة عنوان SMTP المرتجع المحدد من قبل المسؤول الذي يستخدمه Nuance للرد.
	- .speechview1@ucdemolab.com المثال يستخدم●
- يجب إستخدام عنوان SMTP القابل للوصول إليه نظرا لأن الرسالة تنتقل عبر الإنترنت ويفترض أن يكون SMTP لاتصال وحدة Cisco مجالا داخليا فقط، ولا يمكن الوصول إليه من خارج المؤسسة.
	- 2. ينسخ الفروق الصغيرة الرسالة ويرسل نسخها إلى speechview1@ucdemolab.com.
- يتلقى Exchange رسالة الاستجابة ويعيد توجيهها إلى جهة اتصال مع عنوان البريد الإلكتروني -stt .3 com.ucdemolab1.CUC@service.يتوقع Connection Unity أن يتم إرسال جميع إصدارات SpeechView إلى الاسم المستعار "service-stt "في مجال SMTP لاتصال Unity Cisco، والذي في هذا ."stt-service@CUC1.ucdemolab.com" هو المثال
- عندما يستقبل Connection Unity الاستجابة، فإنه يعالجها وفقا لذلك. إذا كان إستجابة لطلب تسجيل، فإنه .4 يكمل التسجيل، أو إذا كان نصا، فإنه يأخذ النسخ ويرسله إلى أي جهاز (أجهزة) إعلام يتم تعريفها للمستخدم الذي تلقى البريد الصوتي.

## الخطوة :1 تكوين Connection Unity

#### :1.1 تحديد مجال SMTP لاتصال Unity Cisco

عند إستخدام SpeechView، يجب أن يكون مجال Unity Connection SMTP مختلفا عن مجال SMTP الخاص بالشركة. ولهذا السبب، هناك تكوين خاص يلزم تنفيذه على خادم Exchange Microsoft الذي يتم إستخدامه كمضيف ذكي. راجع الشكل 1 لمعرفة كيفية تعيين مجال SMTP في Connection Unity < إعدادات النظام > تكوين SMTP > الخادم. الخطوة 2 تمر عبر التكوين الخاص المطلوب لتوجيه رسائل SpeechView للعمل بشكل صحيح.

شكل 1

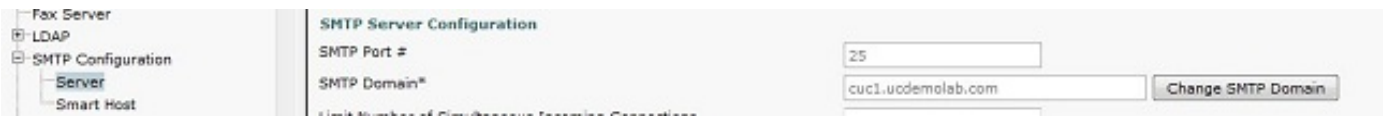

## :1.2 تعريف المضيف الذكي

المضيف الذكي هو واجهة Connection Unity Cisco للبنية الأساسية SMTP الخاصة بالشركة. يقوم المضيف الذكي بتوجيه الرسائل حيث يلزم الانتقال للوصول إلى الوجهة النهائية. يمكن أن يكون المضيف الذكي عنوان IP أو اسم مضيف نظام اسم المجال (DNS) كما هو موضح في الشكل 2.

شكل 2

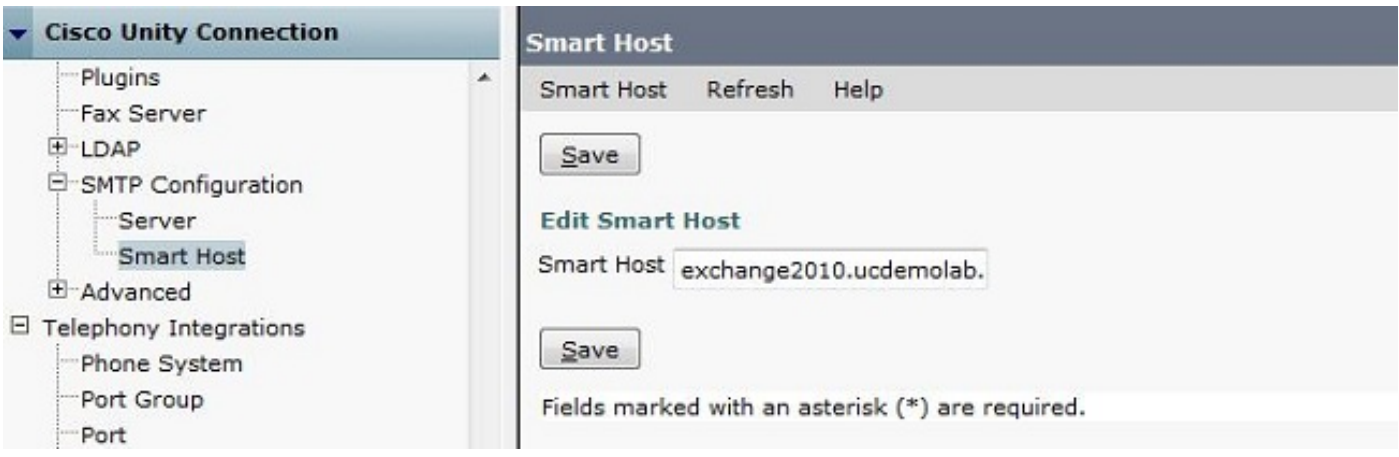

### Unity Connection SpeechView تكوين :1.3

في قائمة Cisco Unity Connection SpeechView Services، حدد خانة الاختيار **تمكين**. ثم انقر فوق زر **الوصول** إلى خدمة النسخ المباشر. في حقل عنوان SMTP الوارد، أدخل عنوان الإرجاع الذي يستخدمه الجهاز لإرسال الرسائل مرة أخرى إلى نشر .Cisco Unity Connection

في حقل "اسم التسجيل"، أدخل اسم تسجيل يعرف نشر SpeechView هذا بشكل فريد.

كما هو موضح في الشكل 3، في هذا المثال، عنوان SMTP الوارد هو "speechview1@ucdemolab.com" وتم تعيين اسم التسجيل على "1ucdemolabCUC".

شكل 3

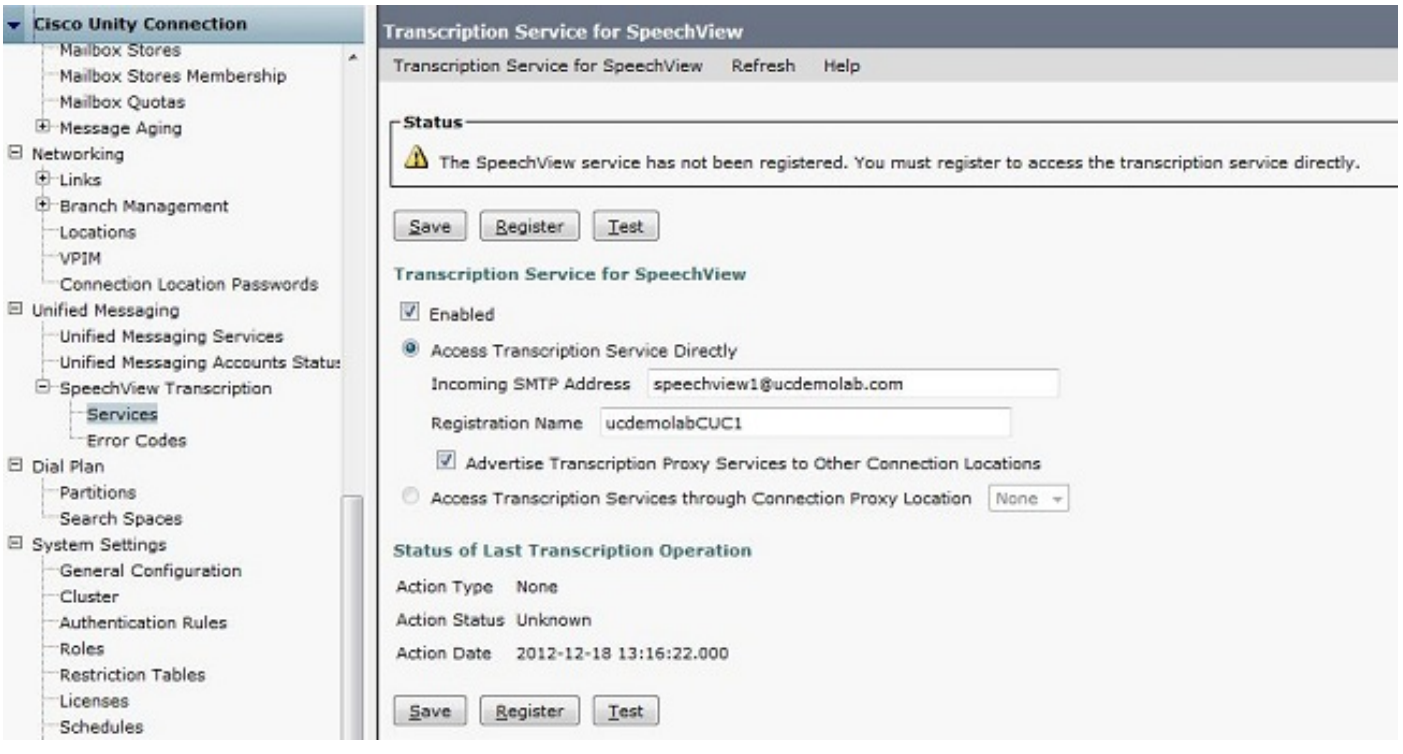

بمجرد تسجيل عقدة Connection Unity أو pair HA مع SpeechView، يمكن لعقد أخرى أو أزواج HA إستخدام تلك الخدمة عبر الشبكة الرقمية إذا تم تحديد خانة الاختيار Services Proxy Copy Advertising إلى مواقع اتصال أخرى. إذا كان هذا هو التكوين المطلوب، فانقر فوق خدمات نسخ Access من خلال مربع راديو موقع وكيل الاتصال واختر وكيل SpeechView من القائمة المنسدلة.

طقطقة **حفظ**. لا تنقر فوق "تسجيل" حتى يكتمل تكوين Microsoft Exchange المطلوب. راجع الخطوة 2 للحصول على مزيد من التفاصيل.

## الخطوة 2: تكوين Microsoft Exchange

#### :2.1 تكوين جهة اتصال البريد

في تكوين Microsoft Exchange، يتم تعيين عنوان SMTP "stt-service" الخاص بجهة اتصال البريد المطلوبة لإعادة توجيه رسائل الرد إلى "اتصال الوحدة". بشكل أساسي، عند تلقي رسالة على خادم Exchange موجهة ل "عنوان SMTP الوارد" (راجع الخطوة 1.3 للحصول على مزيد من التفاصيل)، تتم إعادة توجيهها باستخدام جهة اتصال البريد التي تم إنشاؤها هنا.

افتح وحدة تحكم إدارة Exchange وانتقل إلى تكوين المستلم > جهة اتصال البريد. انقر بزر الماوس الأيمن فوق المساحة الفارغة واختر **جهة اتصال بريد جديد**. تظهر نافذة جديدة.

#### طقطقت **الجديد** لاسلكي زر وبعد ذلك طقطقت **بعد ذلك**.

#### الشكل 4

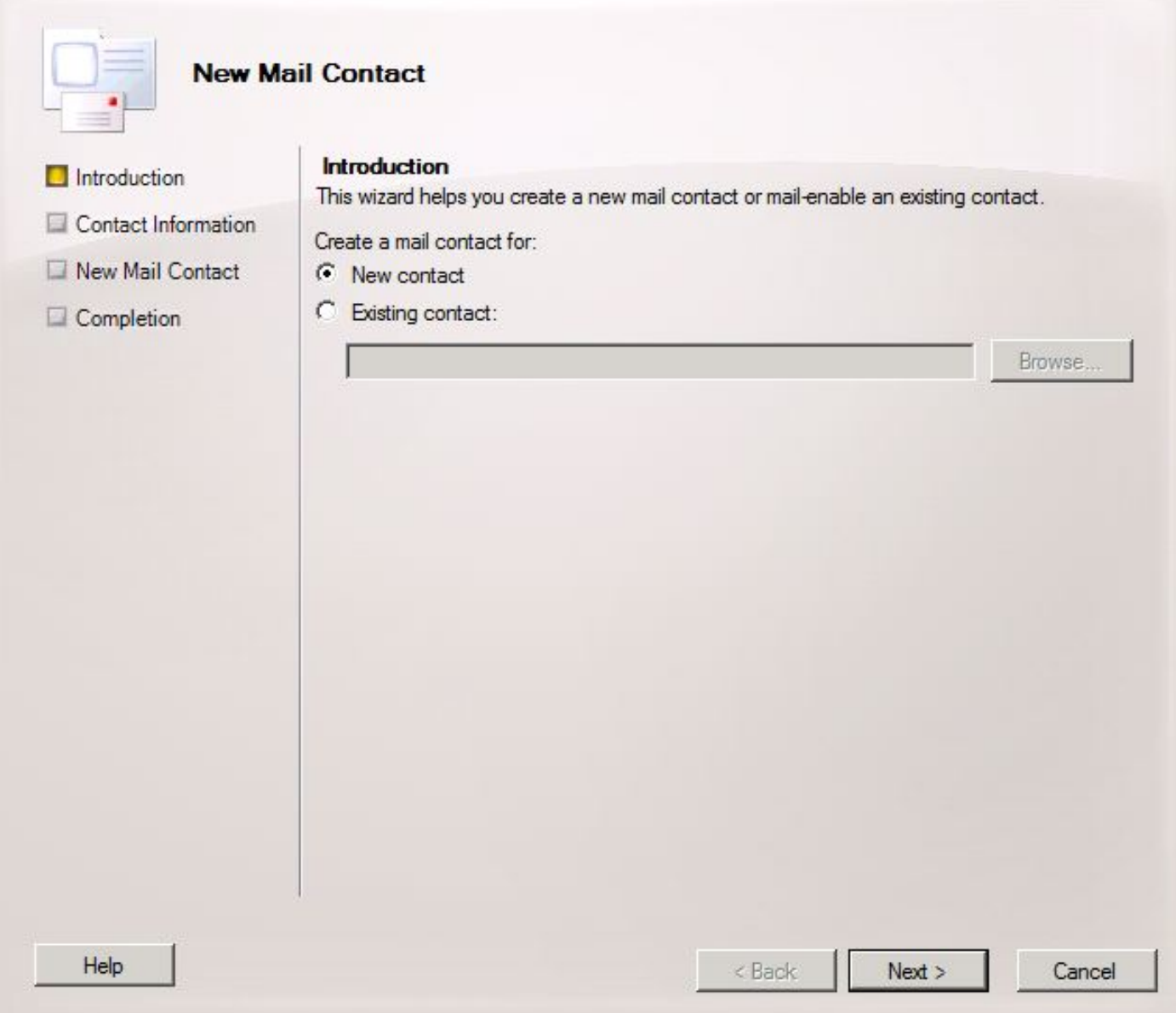

بعد ذلك، قم بتوفير المعلومات المطلوبة لملء جهة اتصال البريد الجديدة. املأ المعلومات ذات الصلة كما تظهر في الشكل 5. والأهم من ذلك، أدخل الاسم المستعار stt-service@ <*Unity Connection SMTP Domain>* في حقل عنوان البريد الإلكتروني الخارجي. في هذا المثال، نظرا لأن مجال SMTP Connection Unity هو ."stt-service@cuc1.ucdemolab.com" ب الحقل ملء يتم ،CUC1.ucdemolab.com

ملاحظة: يقوم Unity Connection بالاستماع إلى كافة رسائل الرد على SpeechView التي سيتم توجيهها إلى Stt-service@<Unity Connection SMTP Domain>. يؤدي إستخدام اسم مستعار آخر غير خدمة stt إلى فشل التسجيل والنسخ.

انقر فوق Next) التالي).

شكل 5

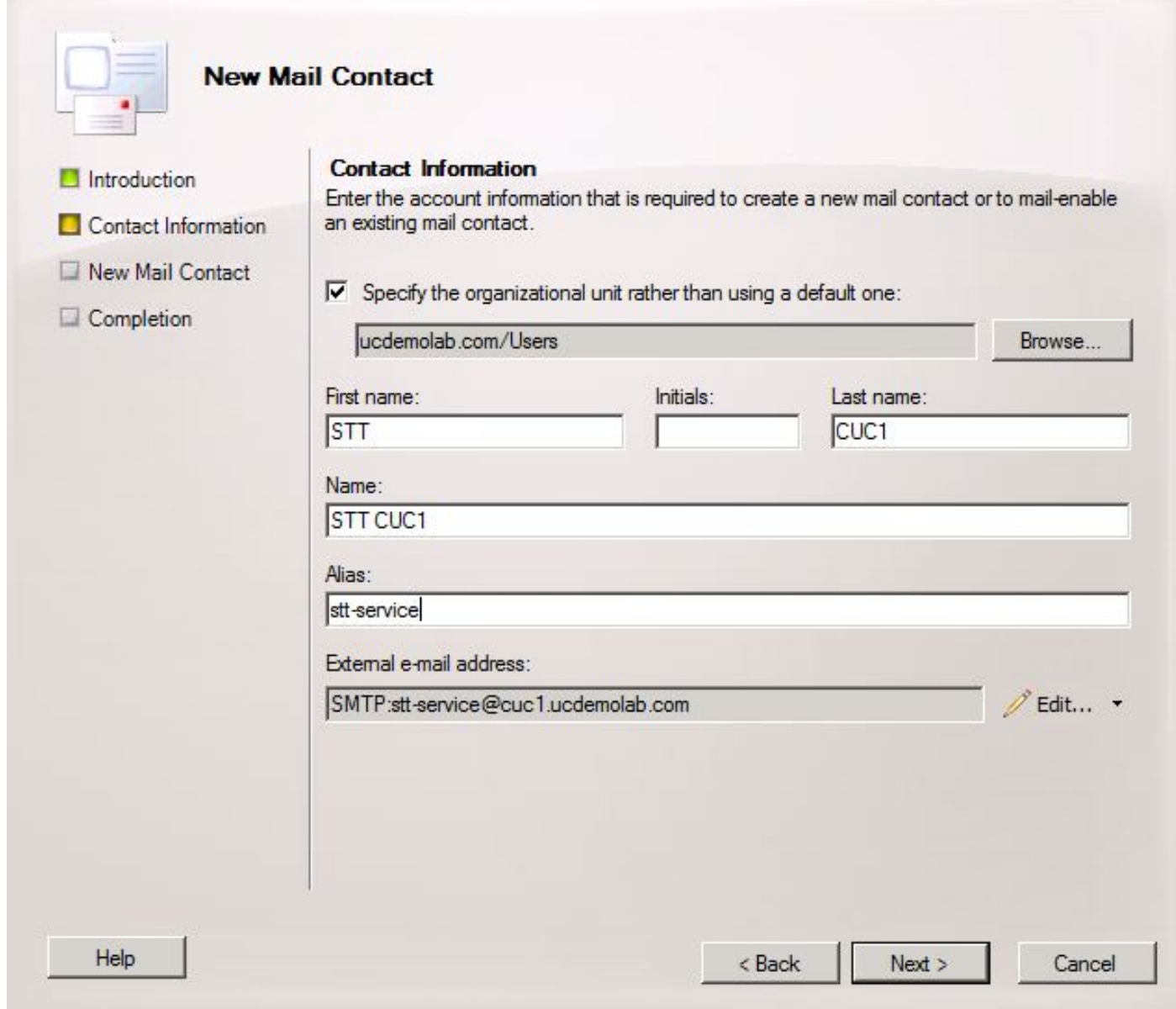

تحقق من جميع المعلومات وانقر فوق **جديد**. في الشاشة التالية، انقر فوق **إنهاء**. تم إنشاء جهة اتصال البريد الآن.

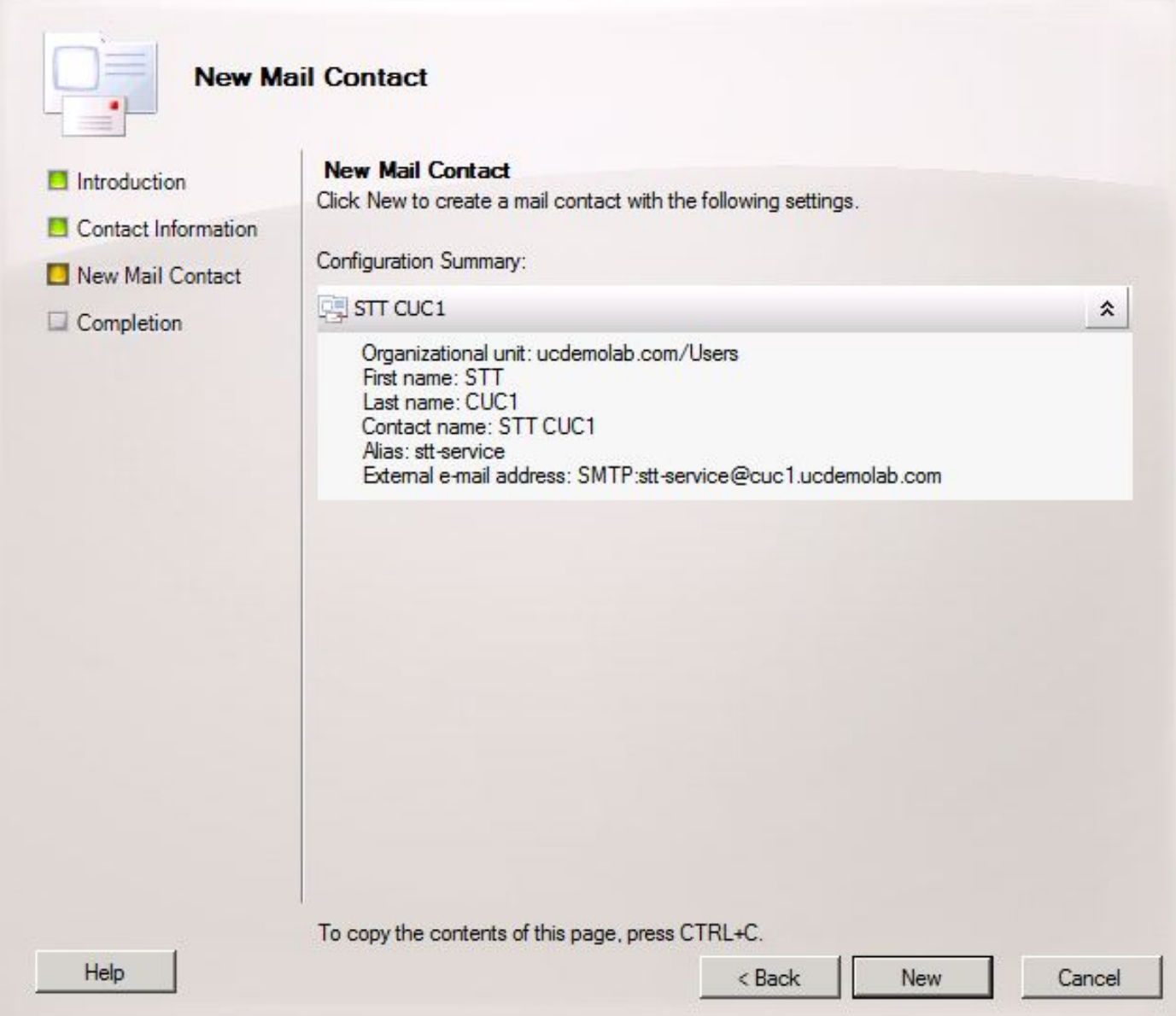

#### :2.2 تكوين علبة بريد SpeechView

تتمثل الخطوة التالية في إنشاء علبة بريد جديدة لتلقي الرسائل الموجهة إلى "عنوان SMTP الوارد". بعد إنشاء التكوين الأولي لجهة اتصال البريد الجديد في الخطوة ،2.1 يرسل صندوق البريد رسالة إلى جهة اتصال البريد التي تم إنشاؤها في الخطوة 2.1 التي تقوم بدورها بإعادة توجيه الرسائل إلى اتصال الوحدة.

افتح وحدة تحكم إدارة Exchange وانتقل إلى تكوين المستلم > علبة البريد. انقر بزر الماوس الأيمن فوق المساحة الفارغة واختر **علبة بريد جديدة**. تظهر نافذة جديدة.

انقر فوق Next) التالي).

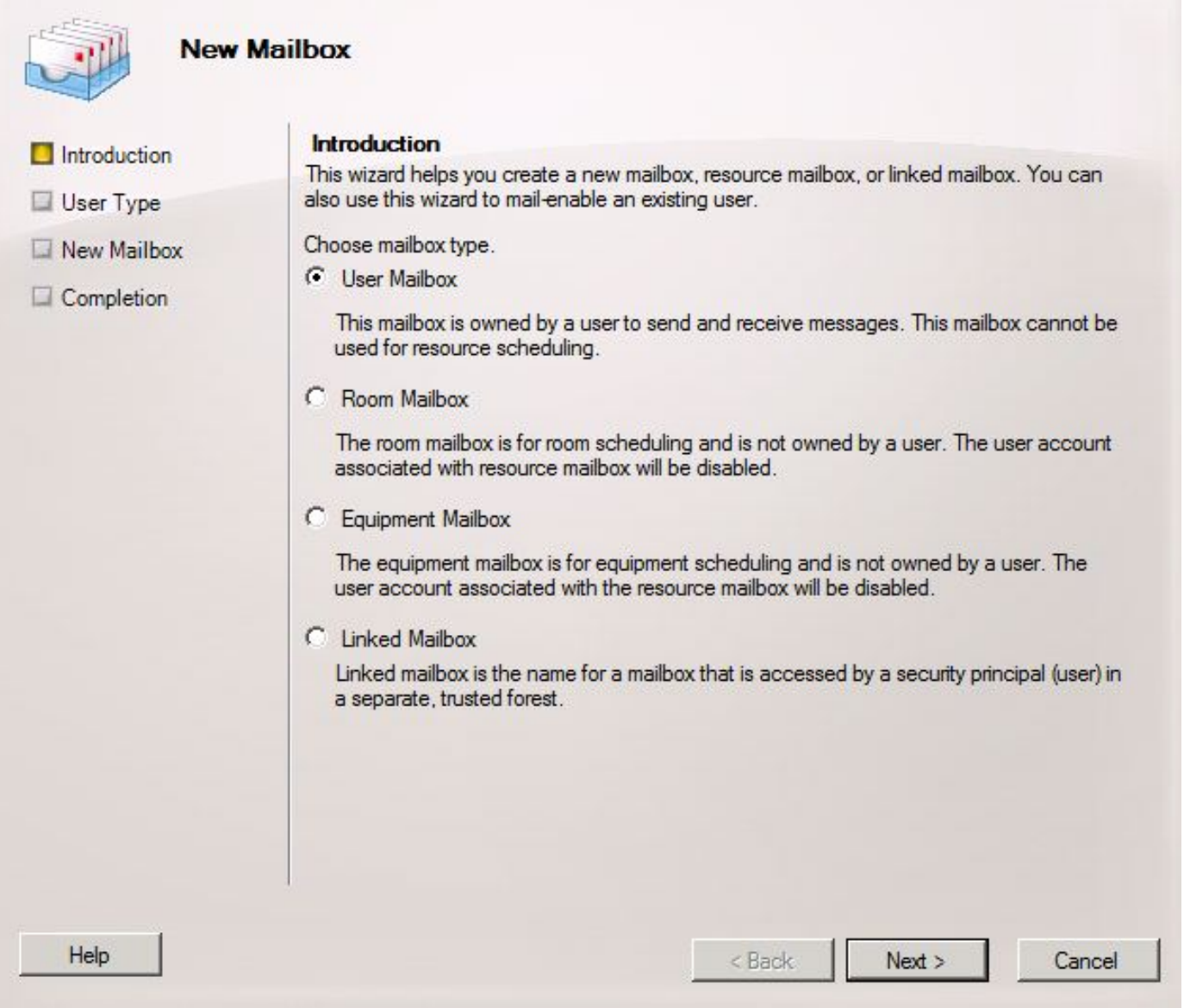

طقطقت <mark>الجديد مستعمل</mark> لاسلكي زر وطقطقت **بعد ذلك**.

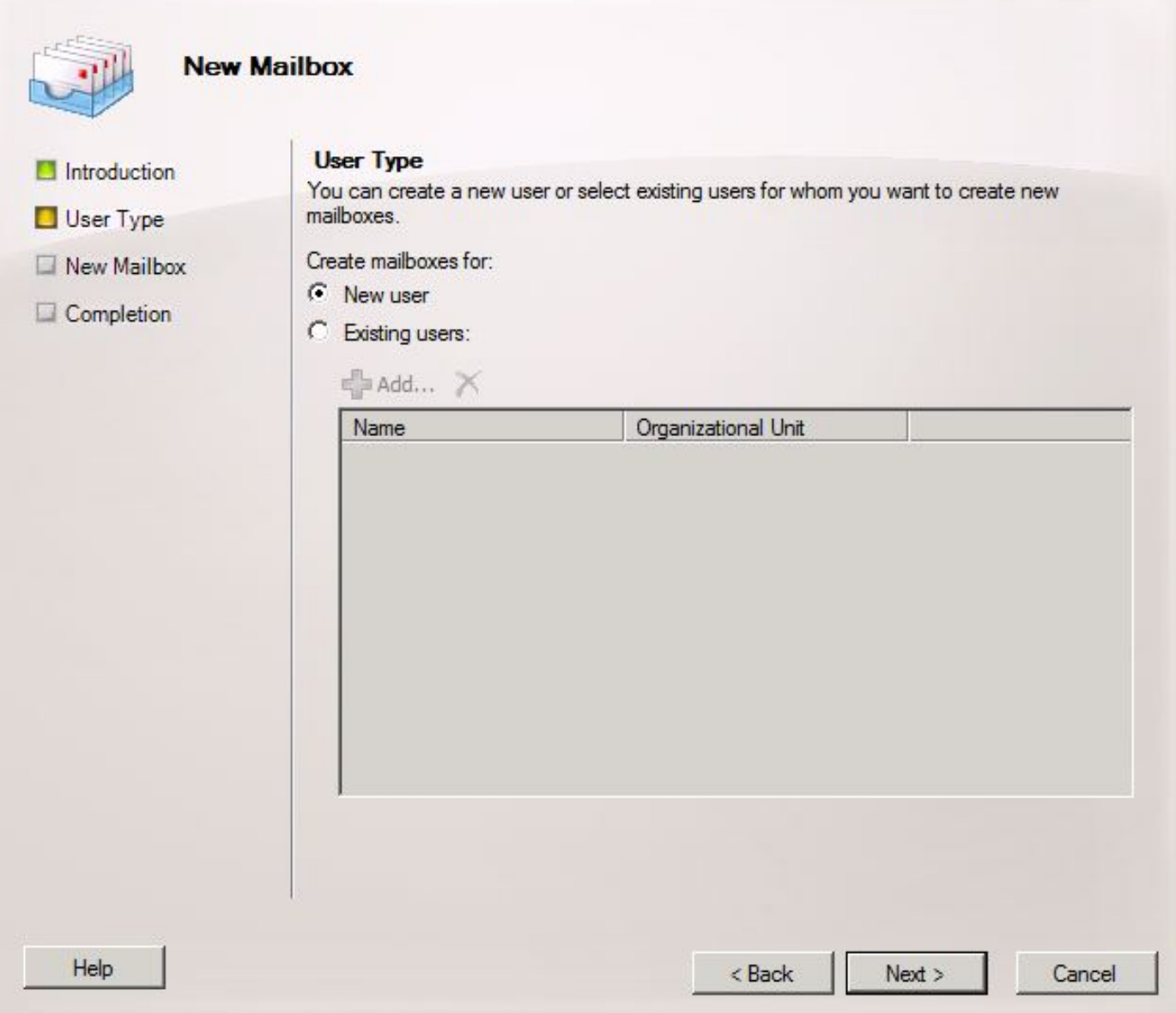

توفير معلومات المستخدم النسبية. والأهم من ذلك، تأكد من تطابق الاسم المستعار "اسم تسجيل دخول المستخدم (اسم المستخدم الأساسي)" مع الاسم المستعار في حقل "عنوان SMTP الوارد" الذي تم تكوينه في الخطوة .1.3

انقر فوق Next) التالي).

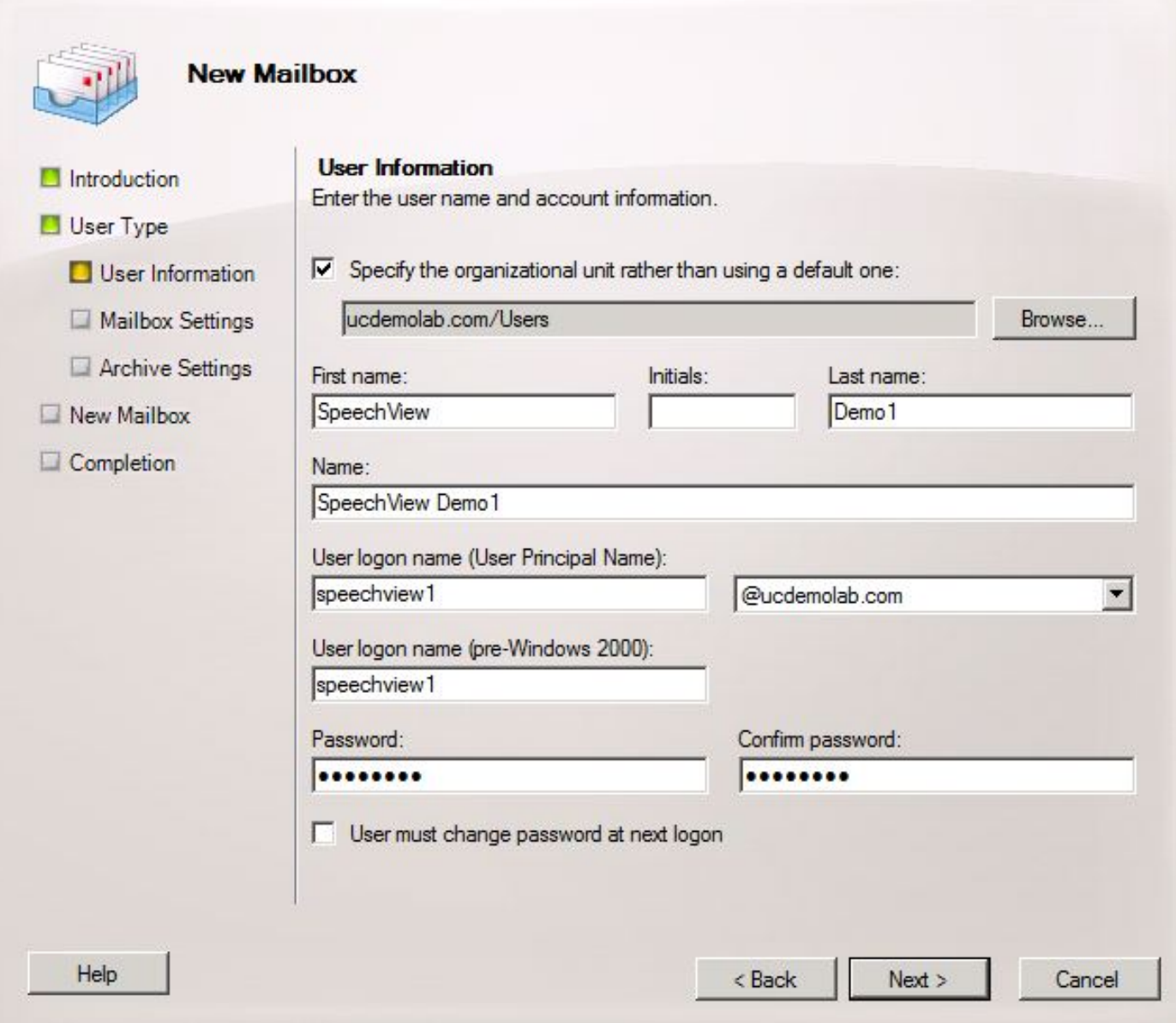

في إعدادات علبة البريد، تأكد من تطابق حقل الاسم المستعار مع جزء الاسم المستعار من "عنوان SMTP الوارد" المستخدم في الخطوة .1.3

انقر فوق Next (<mark>التالي</mark>).

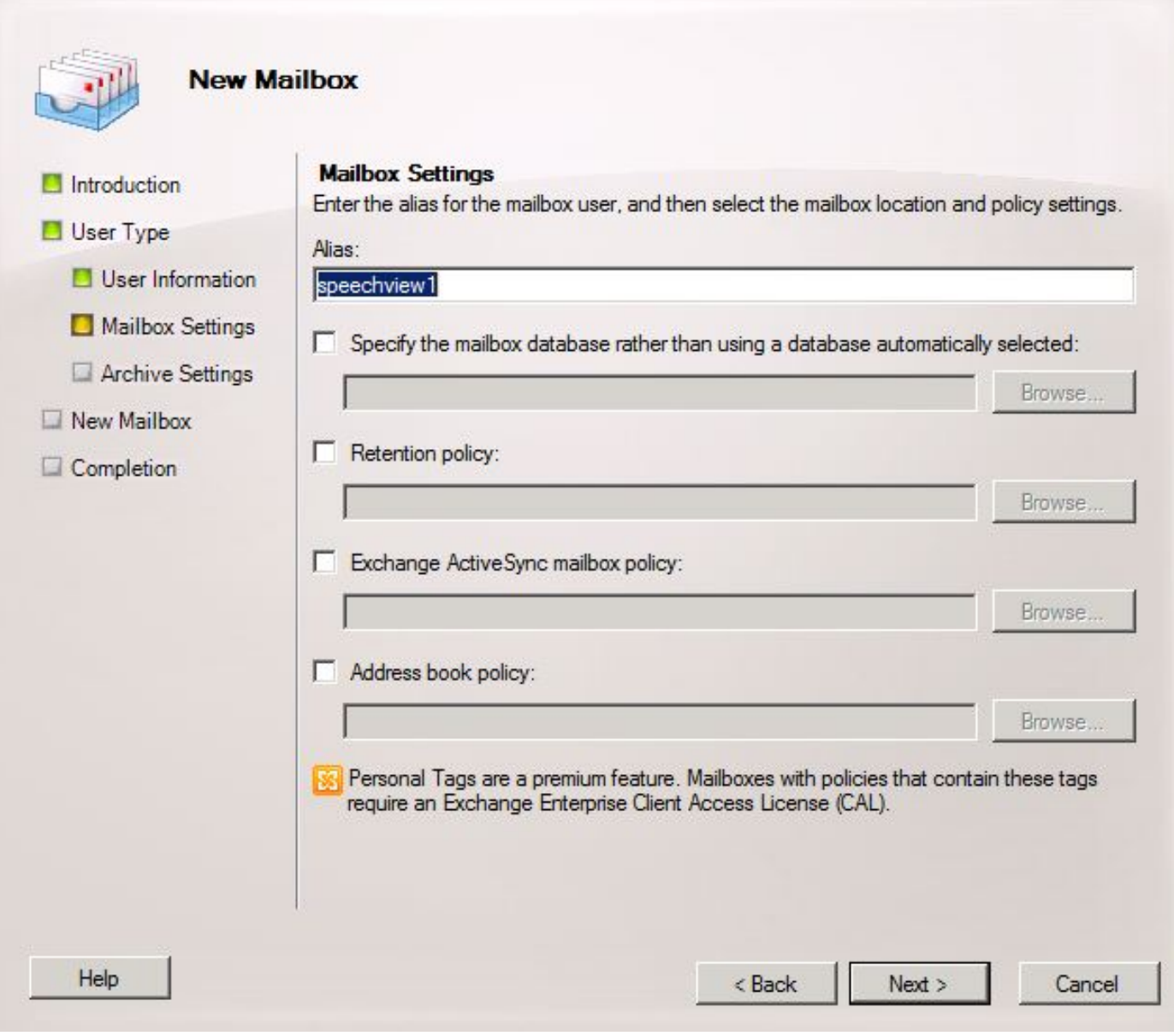

تحقق من صحة المعلومات ثم انقر فوق **جديد**.

في الشاشة النهائية، انقر فوق إنهاء.

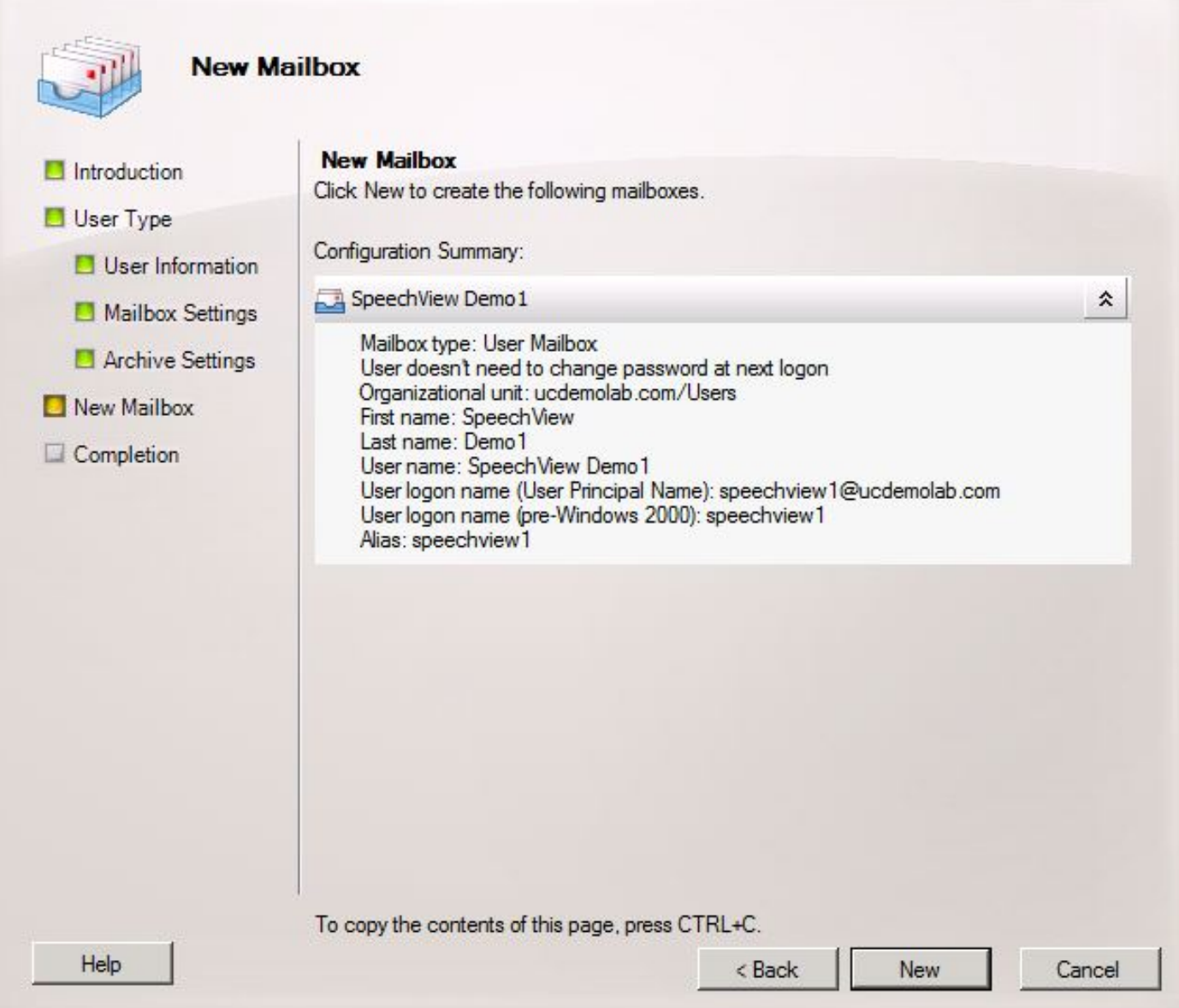

### :2.3 تكوين إعادة توجيه علبة بريد SpeechView إلى جهة اتصال Mail

بمجرد إنشاء كل من "علبة البريد" و"جهة اتصال البريد"، يجب تكوين "علبة البريد" لإعادة التوجيه إلى جهة اتصال "البريد" التي تم إنشاؤها في الخطوة .2.1

انقر بزر الماوس الأيمن فوق علبة البريد الجديدة التي تم إنشاؤها واختر **خصائص**. ثم انقر فوق علامة التبويب إعدادات تدفق البريد كما هو موضح في الشكل .12

انقر نقرا مزدوجا فوق **خيارات التسليم**. تظهر نافذة جديدة.

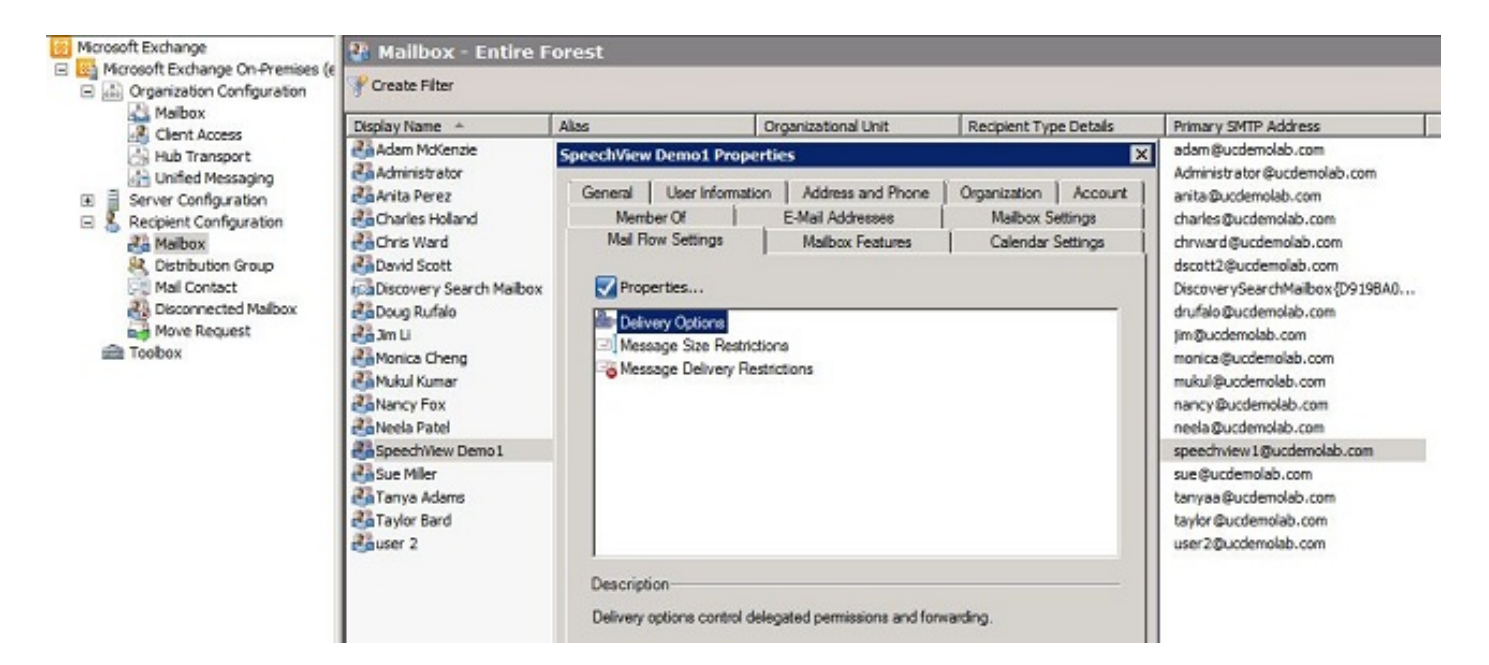

في نافذة خيارات التسليم الجديدة، حدد خانة الاختيار للأمام ثم انقر على إستعراض. تظهر نافذة جديدة.

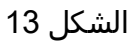

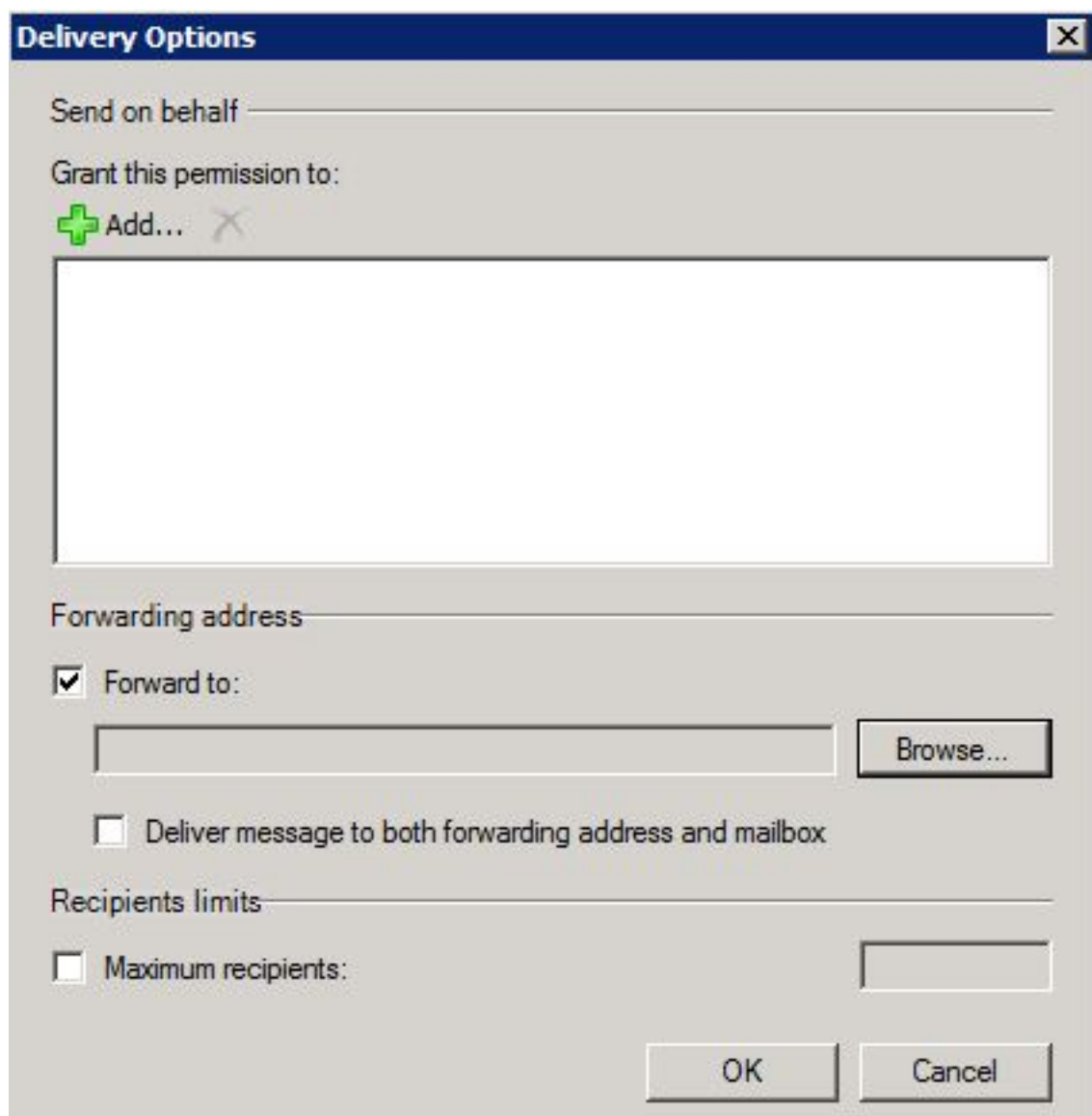

في الإطار الجديد، حدد جهة اتصال البريد التي تم إنشاؤها في الخطوة 2.1. انقر فوق **موافق**" وقم بإنهاء صفحات

الشكل 14

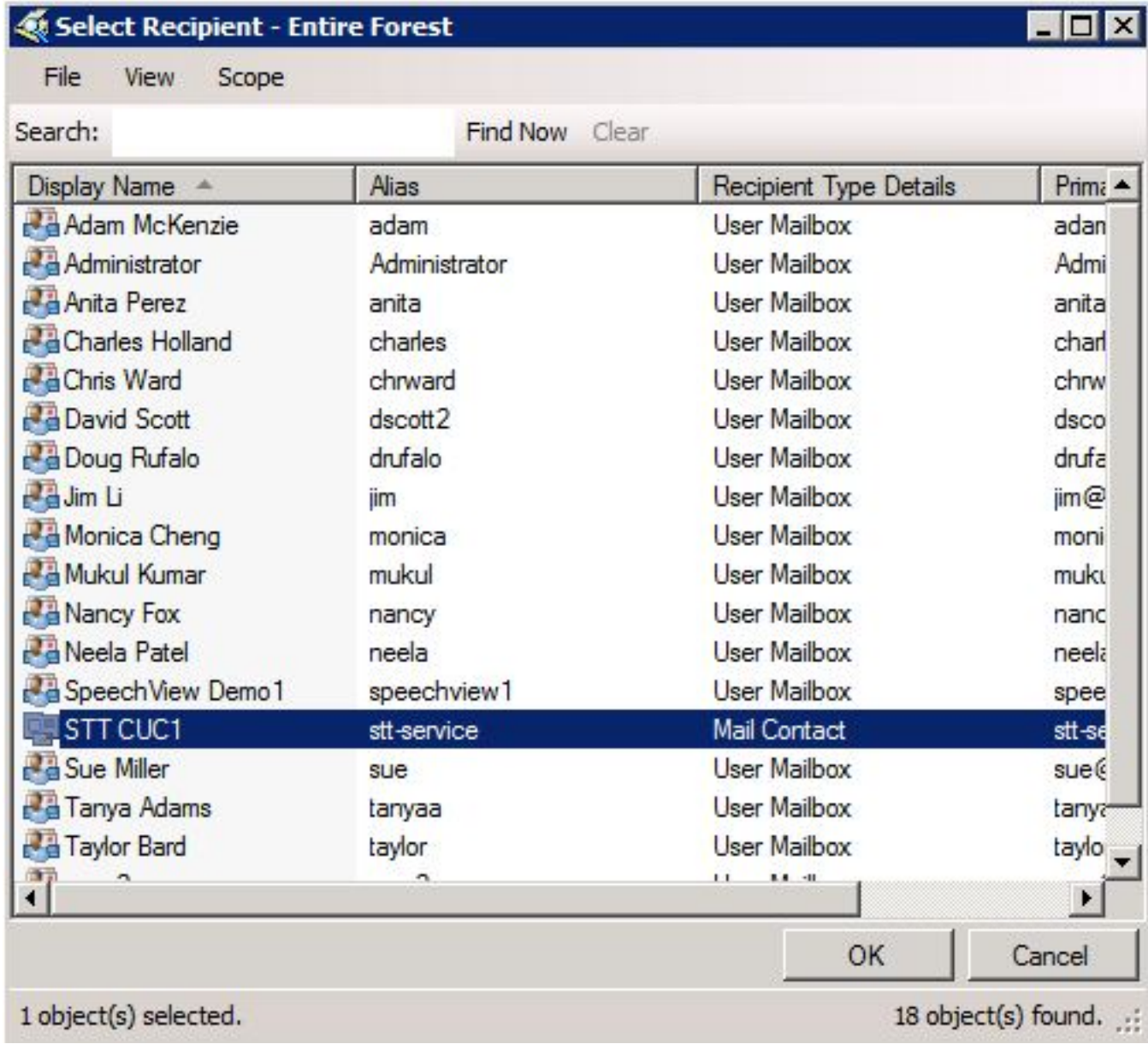

### :2.4 تمكين Connector Receive لقبول الرسائل من Connection Unity

قد لا تكون هذه الخطوة مطلوبة وتعتمد على تكوين Exchange Microsoft. يسمح موصل التلقي لخادم Exchange بتلقي رسائل SMTP/البريد الإلكتروني من Connection Unity وإعادة توجيهها إلى الإنترنت مثل البريد الإلكتروني العادي. بدون هذا التكوين، لن يتمكن Connection Unity من إرسال رسائل إلى خدمات SpeechView على الإنترنت.

افتح وحدة تحكم إدارة Exchange وانتقل إلى **تكوين الخادم > Hub Transport.** في الجزء السفلي المسمى "Connector Receive"، انقر بزر الماوس الأيمن في المساحة الفارغة واختر Connector Receive New. تظهر نافذة جديدة.

```
في حقل "الاسم"، أدخل اسم موصل كما هو موضح في الشكل 15. انقر فوق التالي للمتابعة.
```
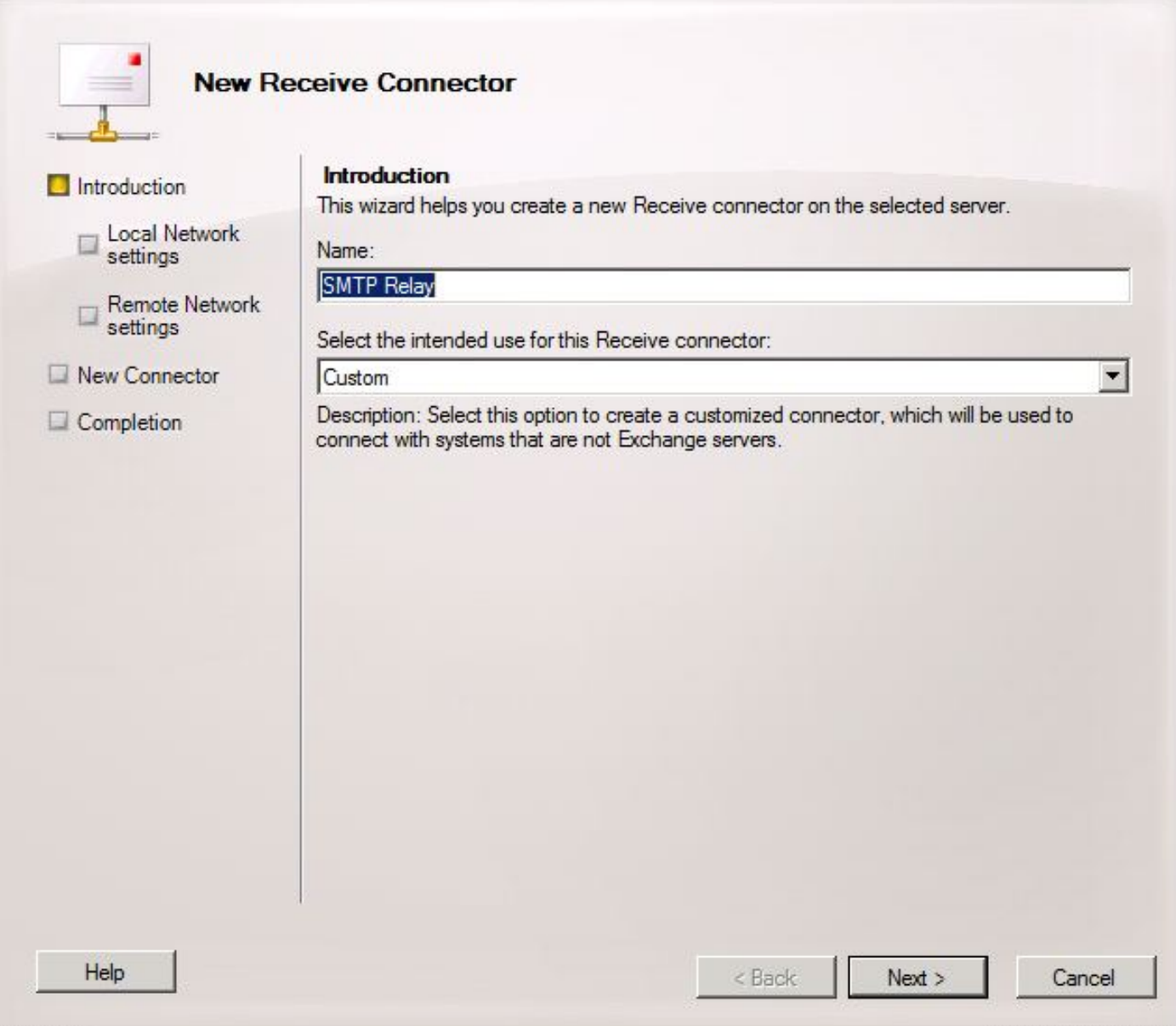

تسمح صفحة "إعدادات الشبكة المحلية" للمسؤول باستخدام "موصل إستقبال" جديد فقط للاستماع على بطاقة واجهة شبكة (NIC (معينة أو عنوان IP الخاص بخادم Exchange. ما لم تكن هناك حاجة لعزل موصل التلقي إلى عنوان NIC أو IP معين، انقر بعد ذلك.

الصفحة التالية هي صفحة "إعدادات الشبكة البعيدة" التي تحدد عنوان IP البعيد أو الشبكات الفرعية/شبكات VLAN المسموح لها باستخدام موصل التلقي هذا.

في حقل "العنوان" أو "نطاق العناوين"، أدخل عنوان (عناوين) IP الخاصة بخادم (خوادم) Connection Unity التي ستستخدم موصل "التلقي" هذا كما هو موضح في الشكل .16

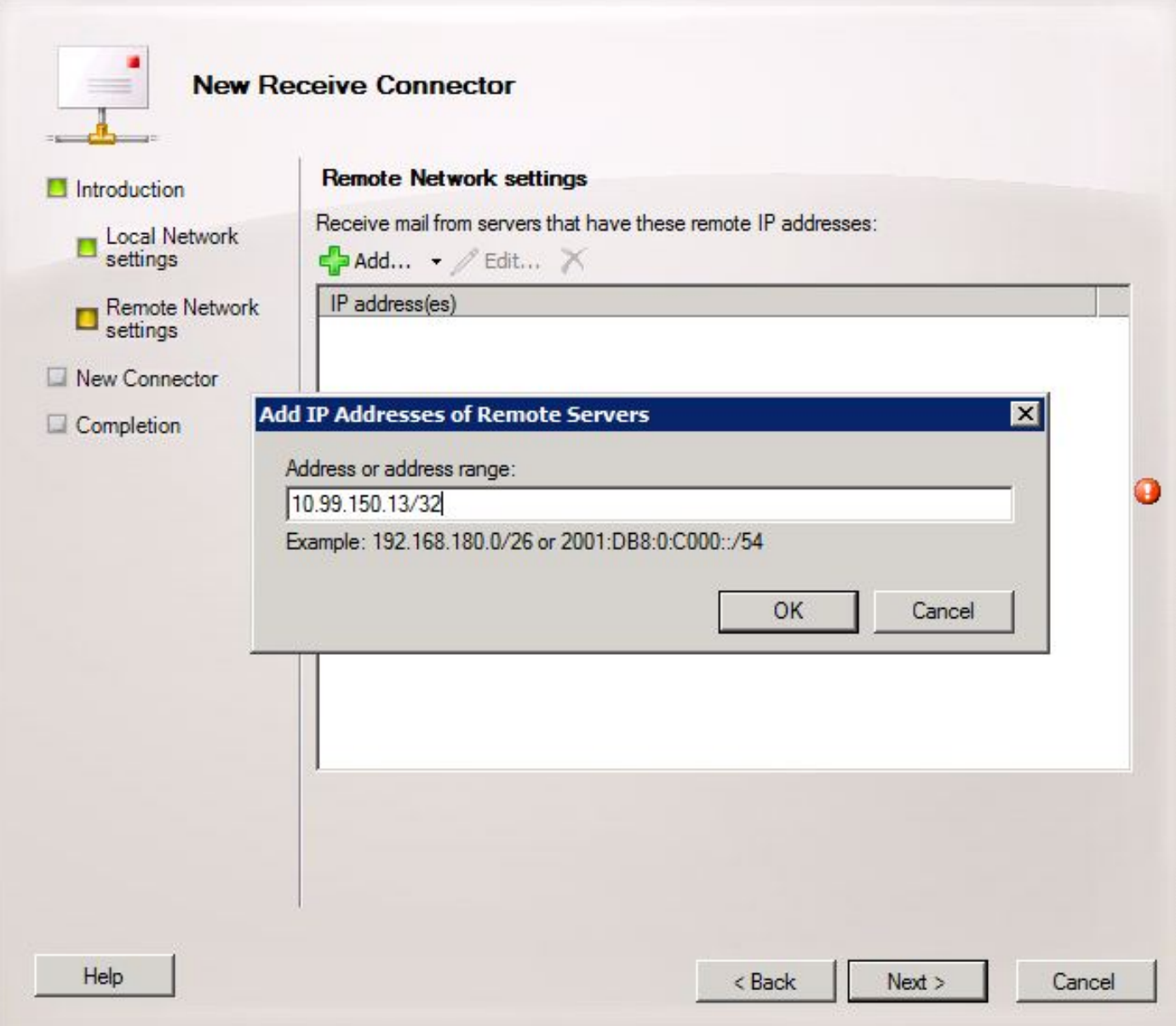

بمجرد إدخال عنوان (عناوين) IP، انقر فوق التالي.

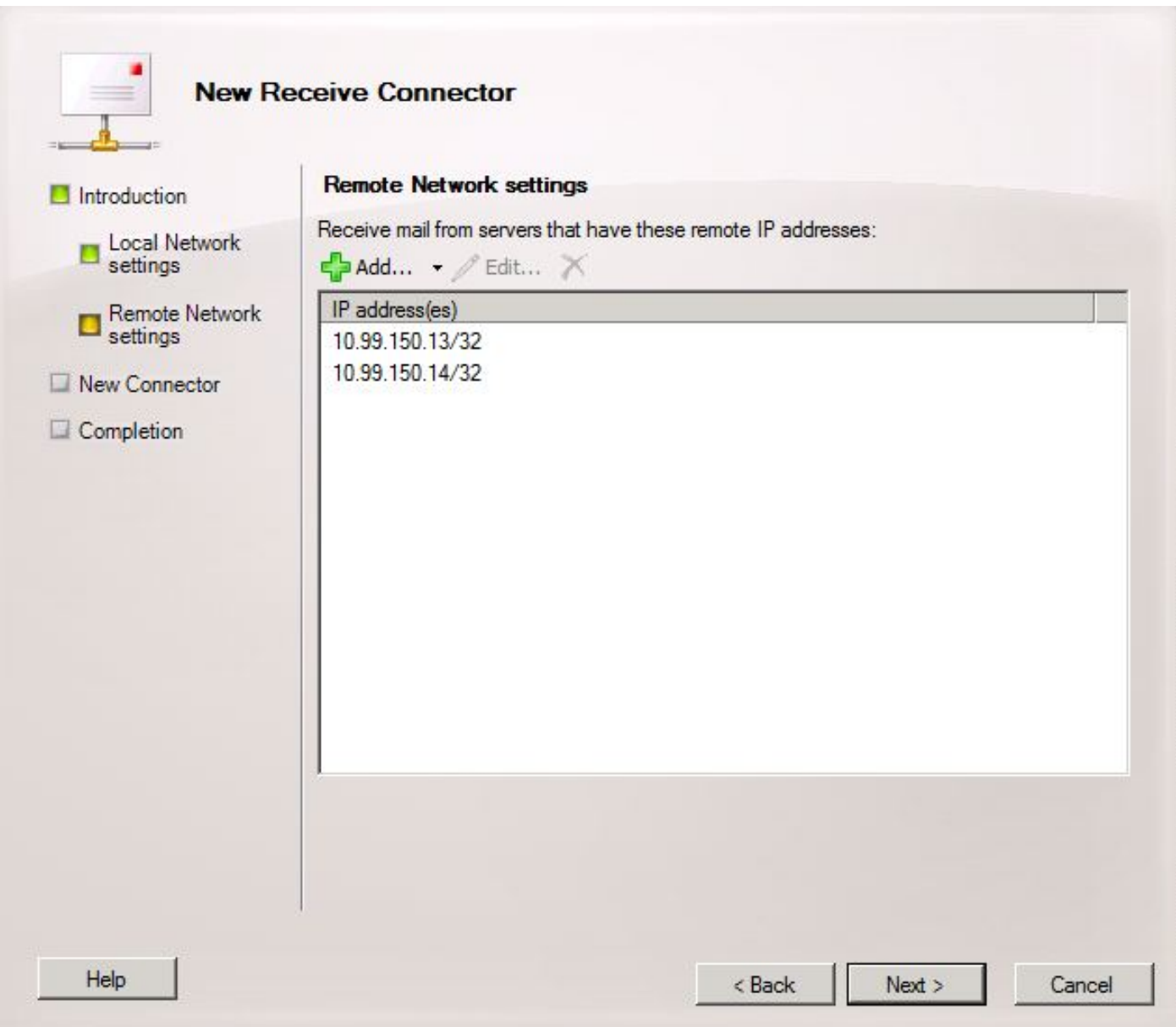

تحقق من المعلومات وانقر فوق جديد. في الصفحة التالية، انقر فوق إنهاء.

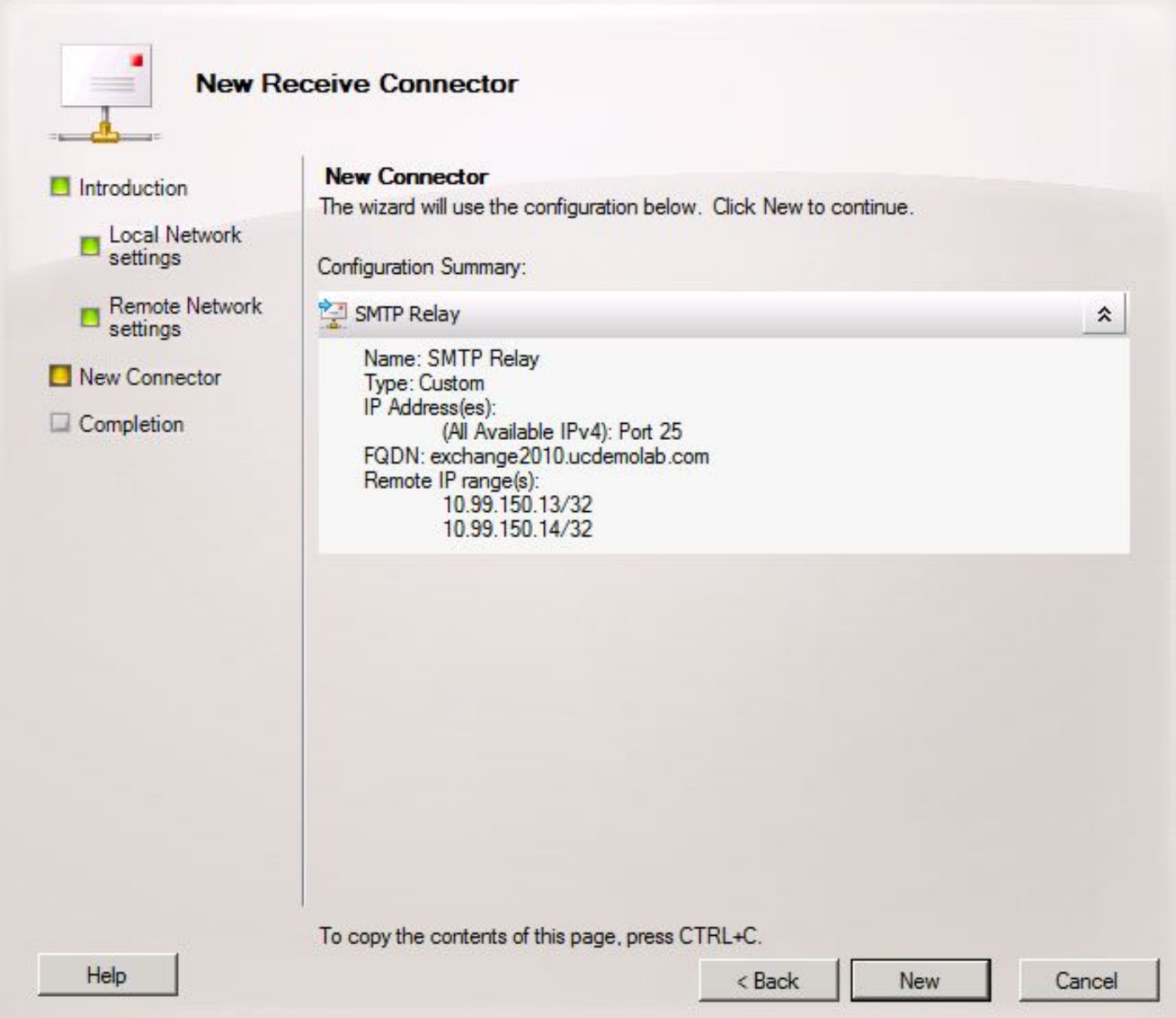

## :2.5 تكوين موصل إرسال جديد إلى اتصال Unity

قد لا تكون هذه الخطوة مطلوبة وتعتمد على تكوين Microsoft Exchange. تم تكوين "موصل الإرسال" لتوجيه الرسائل مرة أخرى إلى خادم Connection Unity. نظرا للقيود المفروضة على "اتصال الوحدة"، يتعين علينا فرض رسائل HELO بدلا من رسائل EHLO الافتراضية التي يستخدمها Exchange. ولهذا السبب، يوصى بإنشاء موصل إرسال فريد لاتصال Unity حتى يمكن عزل التخصيص إلى Connection Unity فقط.

افتح وحدة تحكم إدارة Exchange وانتقل إلى **تكوين المؤسسة > Hub Transport.** انقر فوق علامة التبويب **إرسال موصل**، وانقر بزر الماوس الأيمن في المساحة الفارغة واختر **موصل تلقي جديد**. تظهر نافذة جَديدة.

في حقل "الاسم"، أدخل اسم "موصل الإرسال" الجديد وانقر فوق التالي.

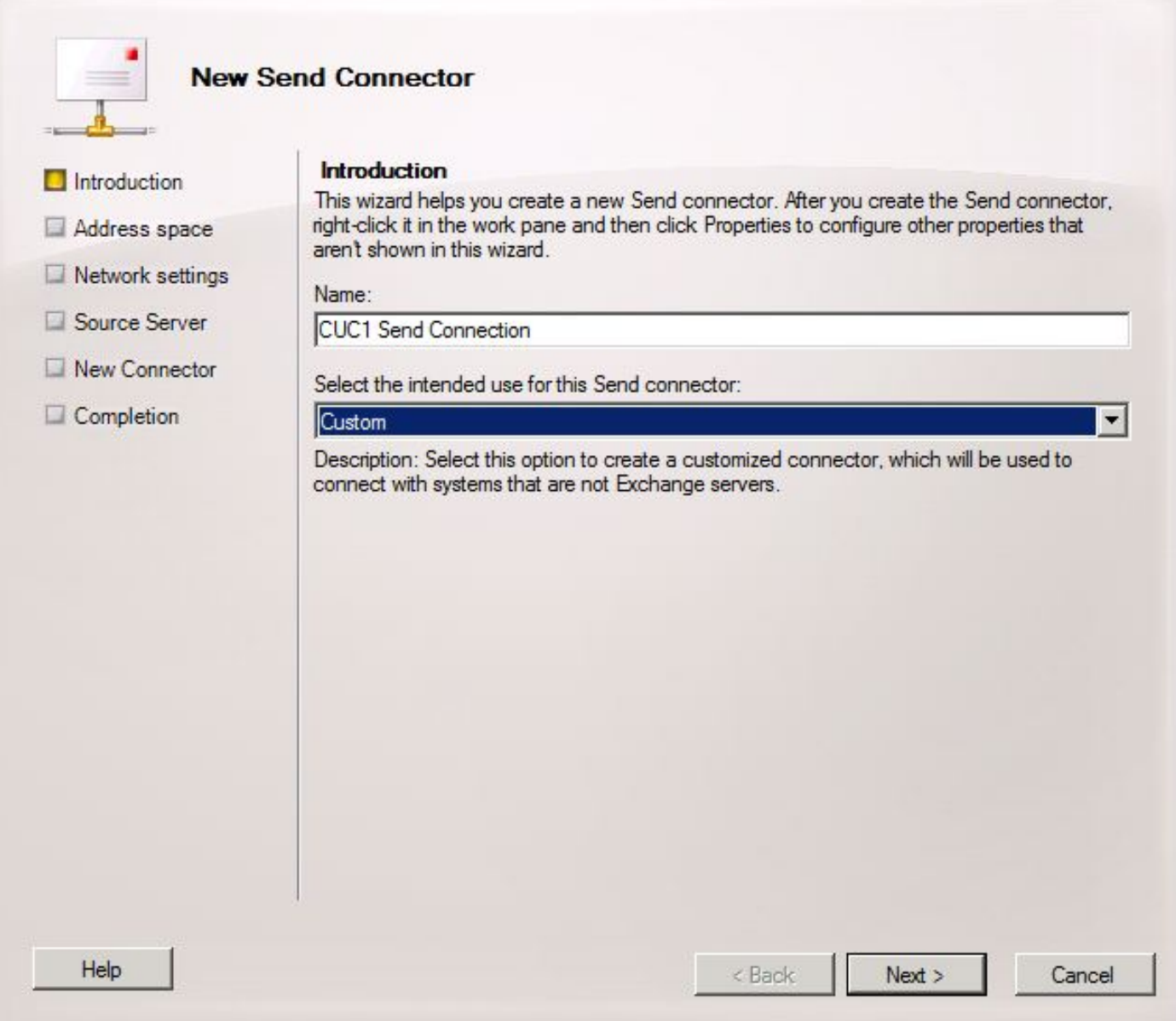

في صفحة مساحة عنوان SMTP، انقر فوق **إضافة** وادخل مجال SMTP الخاص بخادم اتصال الوحدة في حقل مساحة العنوان كما هو موضح في الشكل .20 تم تكوين مجال SMTP/التحقق منه في الخطوة .1.1

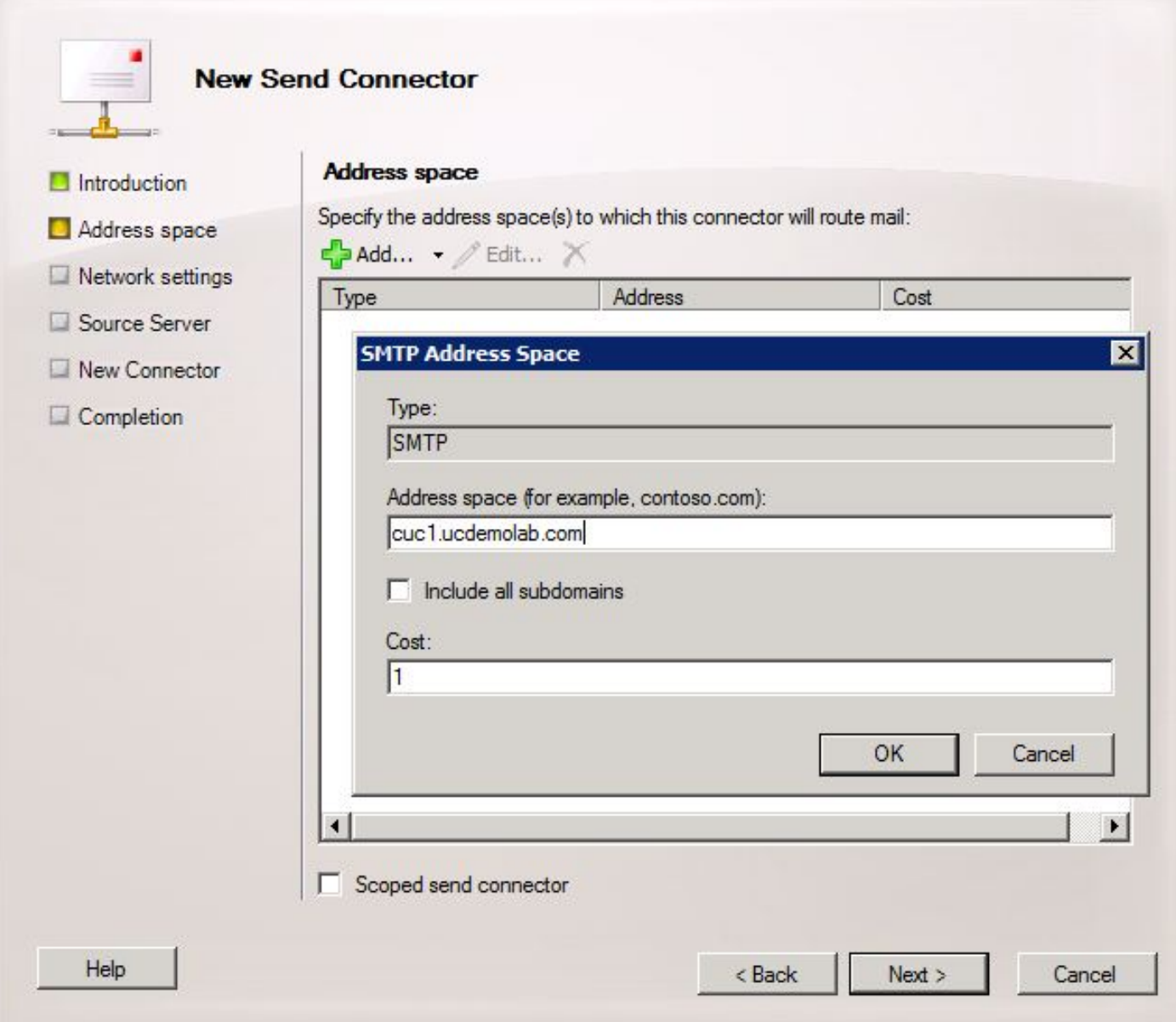

اختر صفحة إعدادات الشبكة، واختر **توجيه البريد من خلال الأجهزة المضيفة الذكية التالية** وانقر على **إضافة**. عندما تفتح النافذة، أدخل إما عنوان IP أو اسم DNS لخادم Connection Unity في حقل مساحة العنوان كما هو موضح في الشكل .21

في هذا المثال، يكون مجال SMTP واسم DNS الخاصين بخادم Connection Unity متماثلين. هذا غير مطلوب وليس دائما الحالة.

انقر فوق **موافق** لإغلاق الإطار ثم انقر فوق **التالي**.

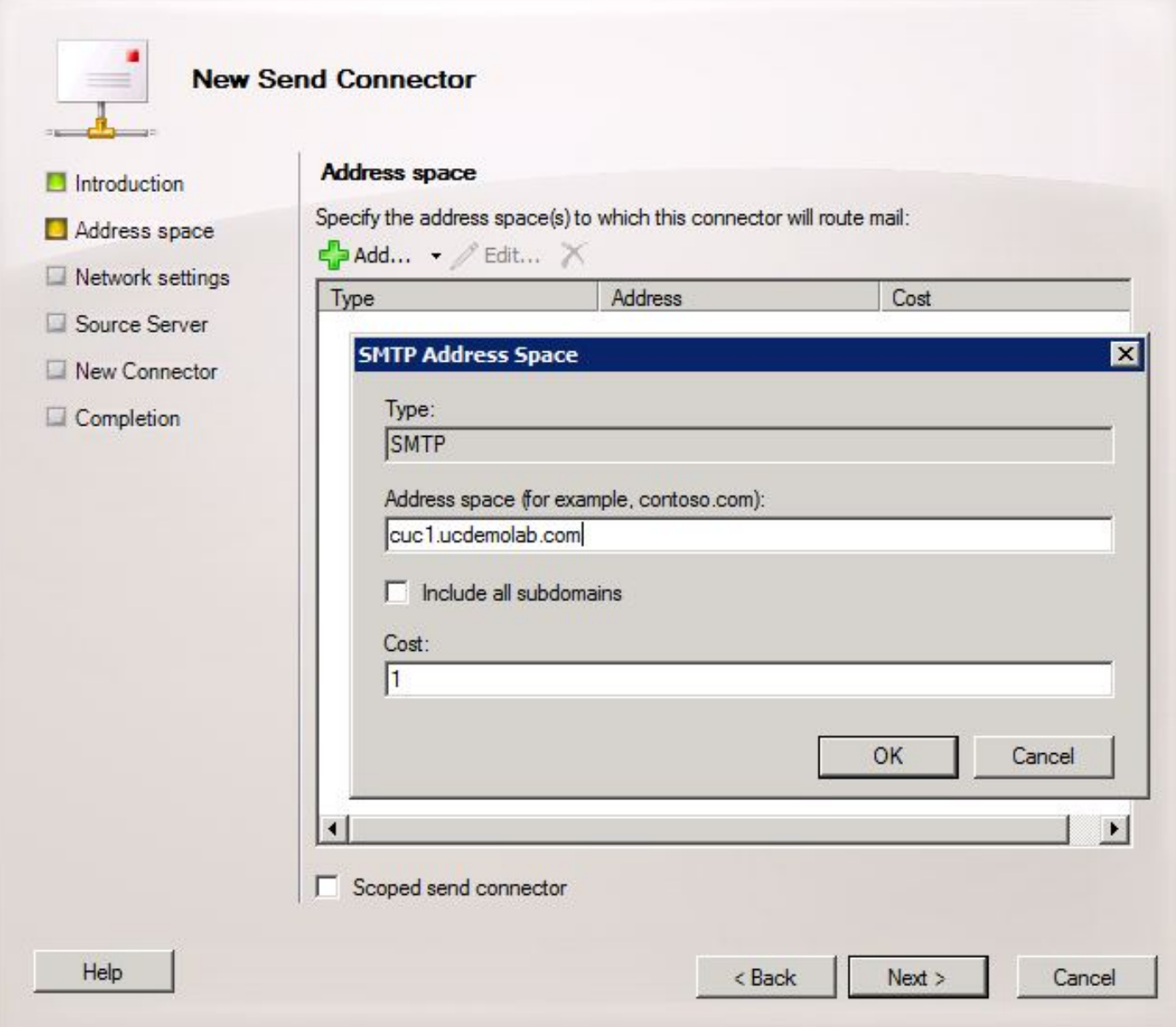

لا يدعم Unity Connection الوصول الذي تمت مصادقته إلى خدمة SMTP الخاصة به، لذلك انقر على زر **لا شيء** للراديو في إعدادات المصادقة كما هو موضح في الشكل .22

انقر فوق Next) التالي).

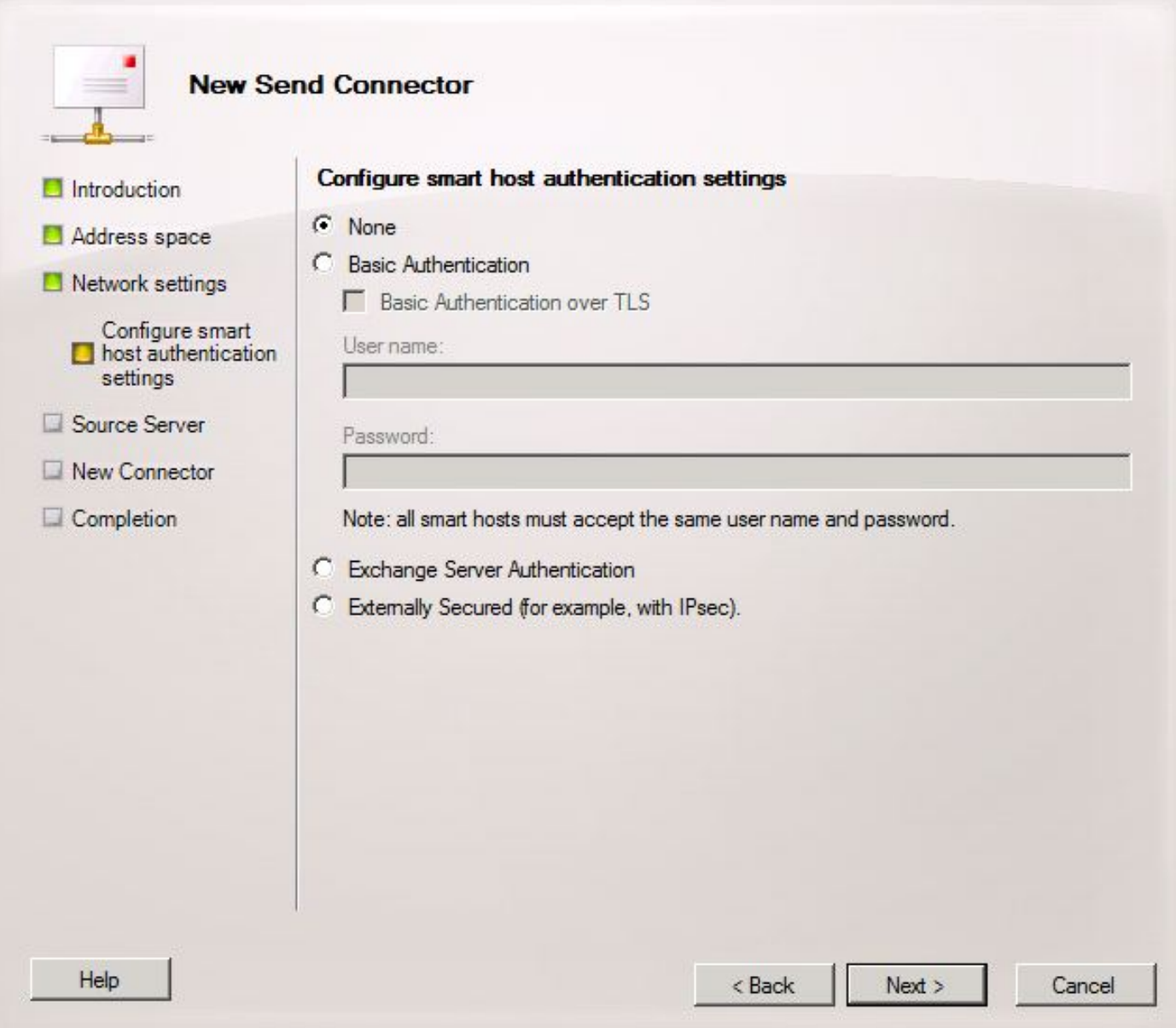

في صفحة "الخادم المصدر"، أدخل خوادم Exchange التي سترسل رسائل إلى Connection Unity. وهذا مهم إذا كان هناك أي قوائم وصول SMTP تم تكوينها في Connection Unity التي تمنع عناوين IP غير المدرجة من إرسال الرسائل إلى Connection Unity. بشكل افتراضي، يجب أن يكون هناك جدول واحد على الأقل مدرج على الخادم كما هو موضح في الشكل .23 في هذا المختبر، يوجد خادم Exchange واحد فقط لذا لا توجد حاجة لإضافة خادم آخر.

انقر فوق Next) التالي).

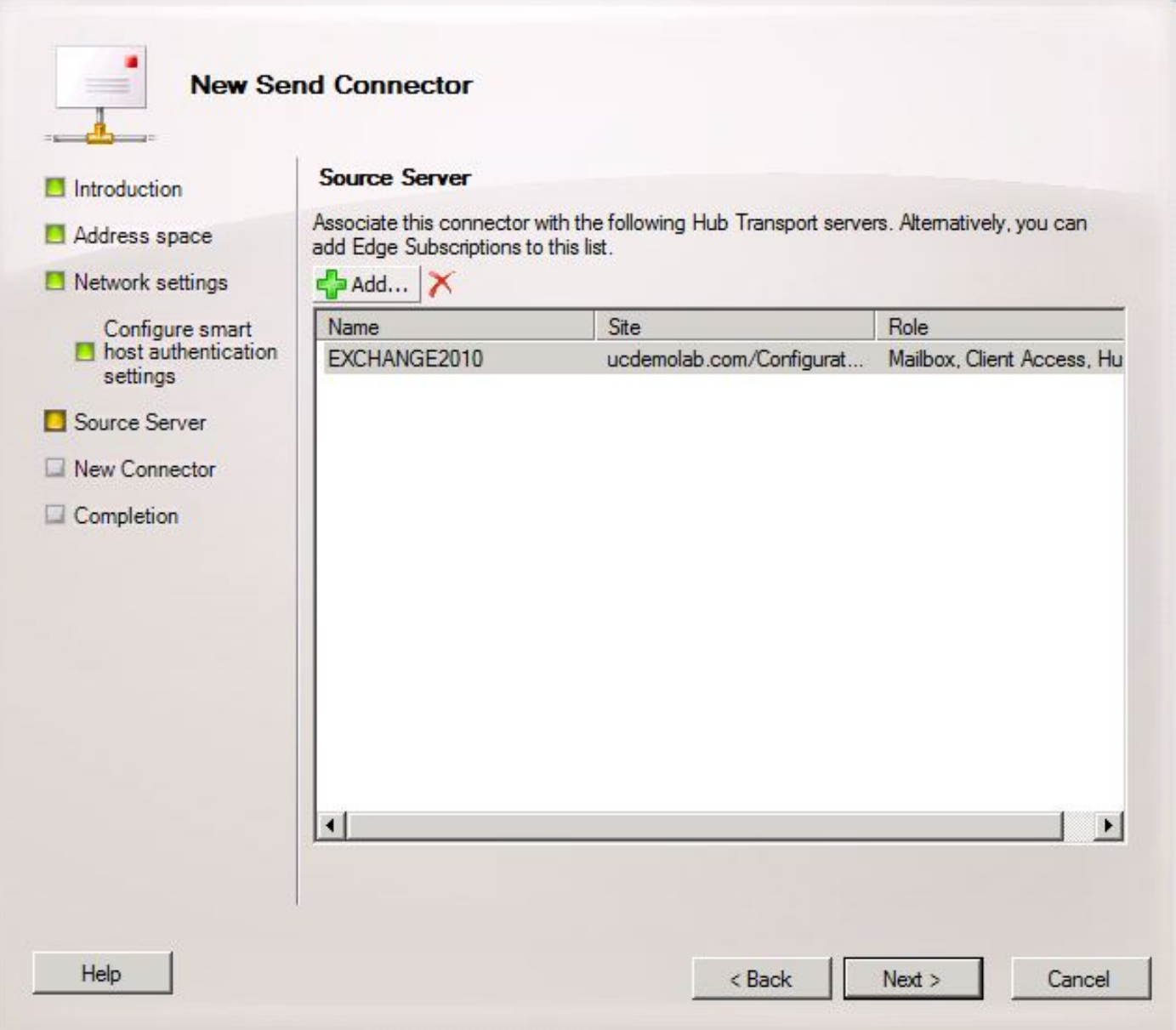

تحقق من معلومات "موصل الإرسال" وانقر فوق جديد. في الصفحة التالية، انقر فوق إنهاء.

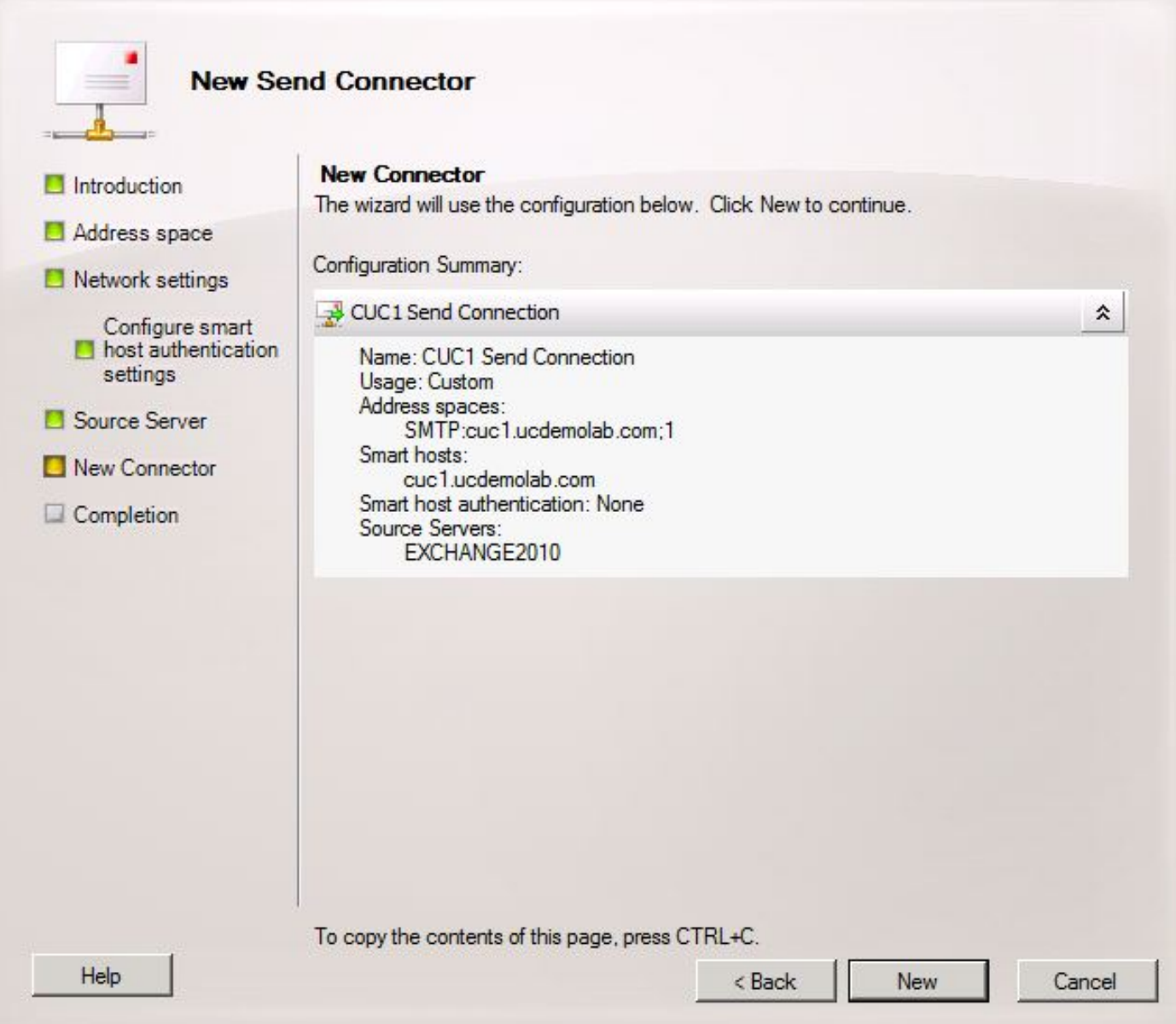

## :2.6 تعطيل رسائل EHLO لموصل إرسال جديد

نظرا للقيود المفروضة على "اتصال الوحدة"، يجب فرض رسائل HELO بدلا من رسائل EHLO الافتراضية التي يستخدمها Exchange.

افتح Shell Management Exchange وأدخل هذا الأمر:

**set-sendconnector <***Send Connector Defined in Step 2.5***> -forceHELO 1** للتحقق من عمل الأمر، أدخل هذا الأمر وتحقق من تعيين حقل forceHELO على "صواب":

> **get-sendconnector <***Send Connector Defined in Step 2.5***> | format-list** الشكل 25

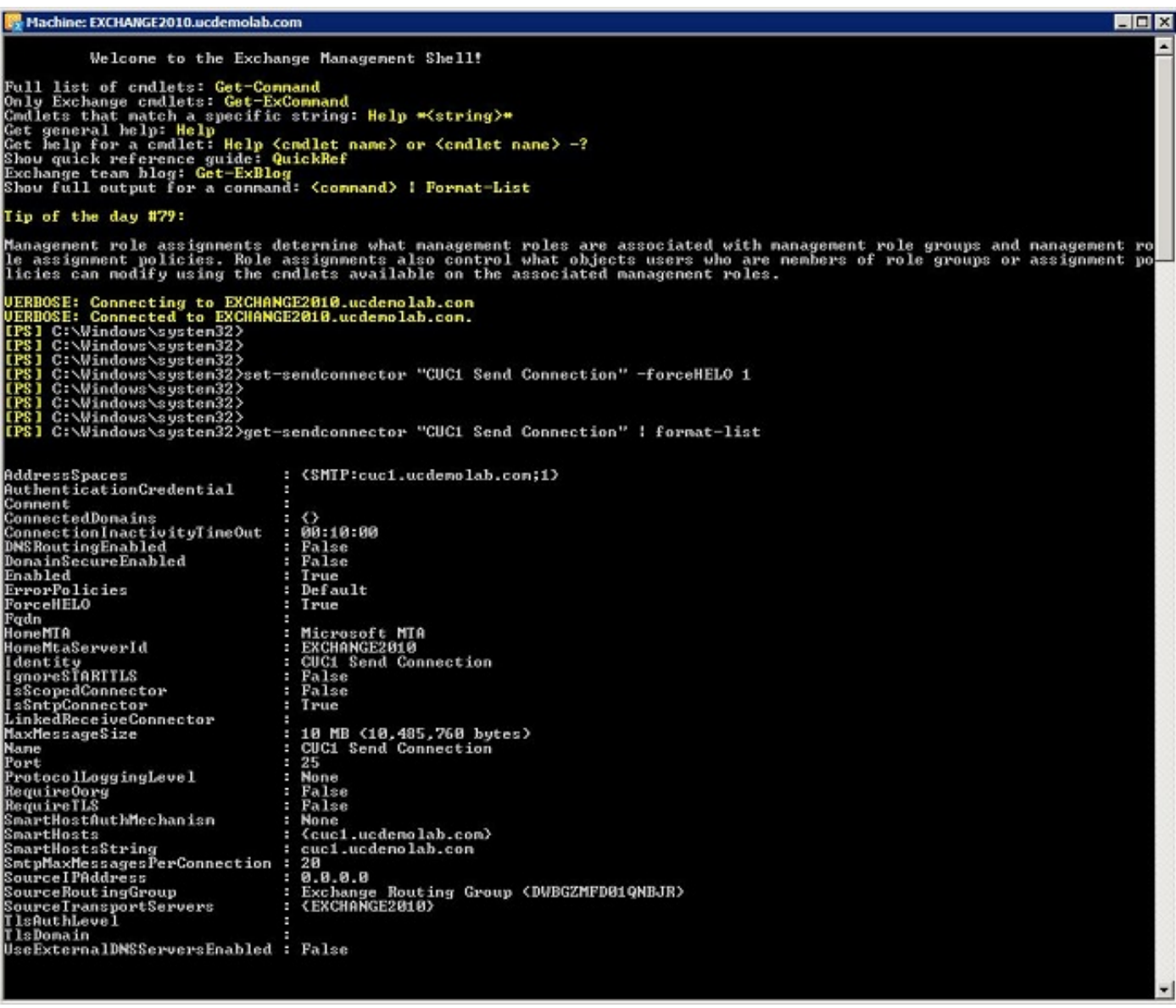

قم بالخروج من Shell Management Exchange.

## تسجيل خدمة SpeechView

في SpeechView Services Unified Messaging > SpeechView Transcription > Services إلى انتقل صفحات إدارة اتصال الوحدة. طقطقة **سجل**.

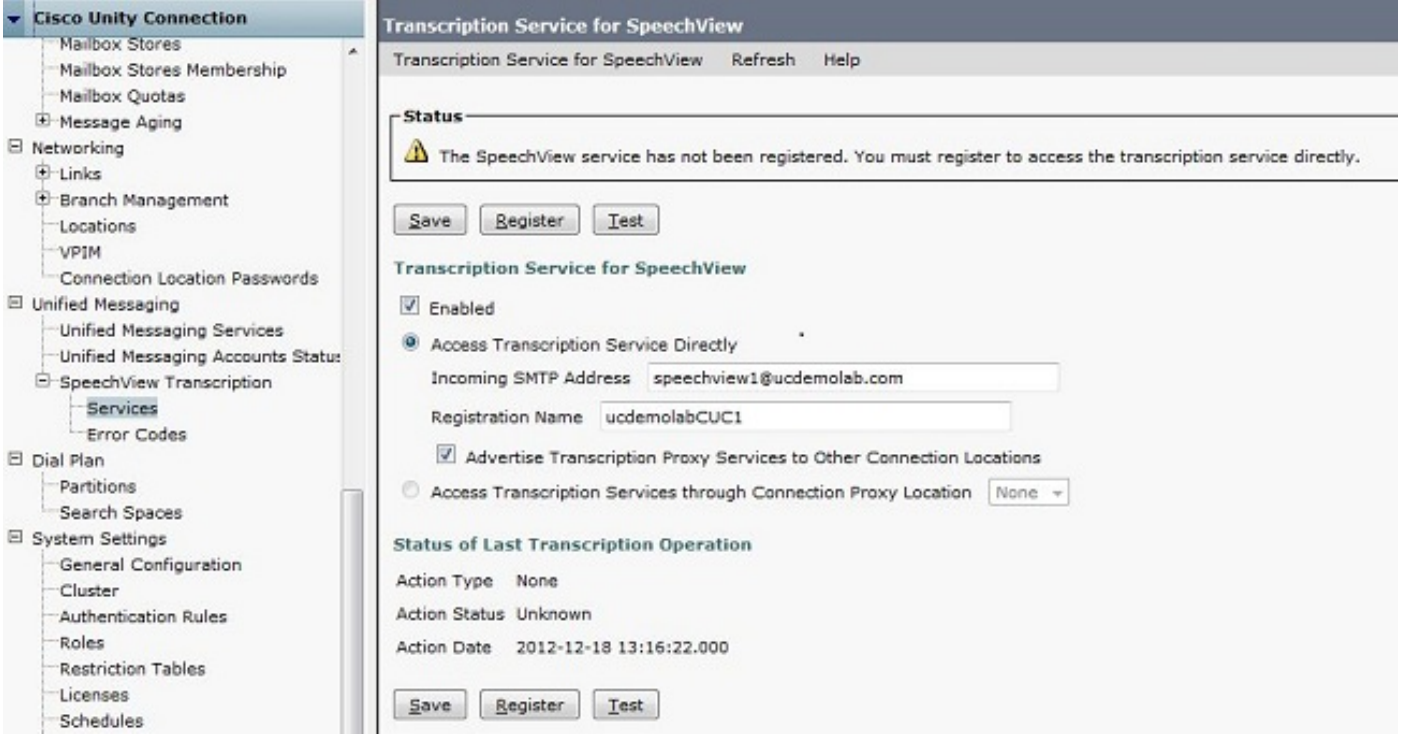

تظهر نافذة منبثقة جديدة كما يظهر في الشكل 27. تأكد من عدم حظر المنبثقات من قبل المستعرض. أثناء إستمرار التسجيل، تظهر النافذة حالة "معالجة المهمة".

الشكل 27

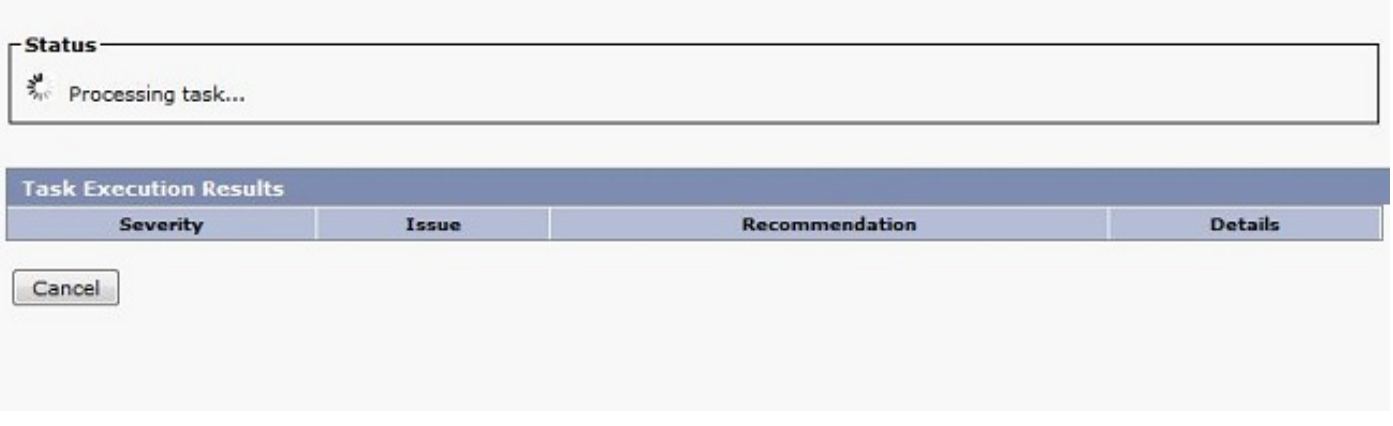

قد تستغرق العملية من 5 إلى 15 دقيقة في أي مكان. عند اكتمال عملية التسجيل، تقوم النافذة بتغيير النص كما هو موضح في الشكل .28

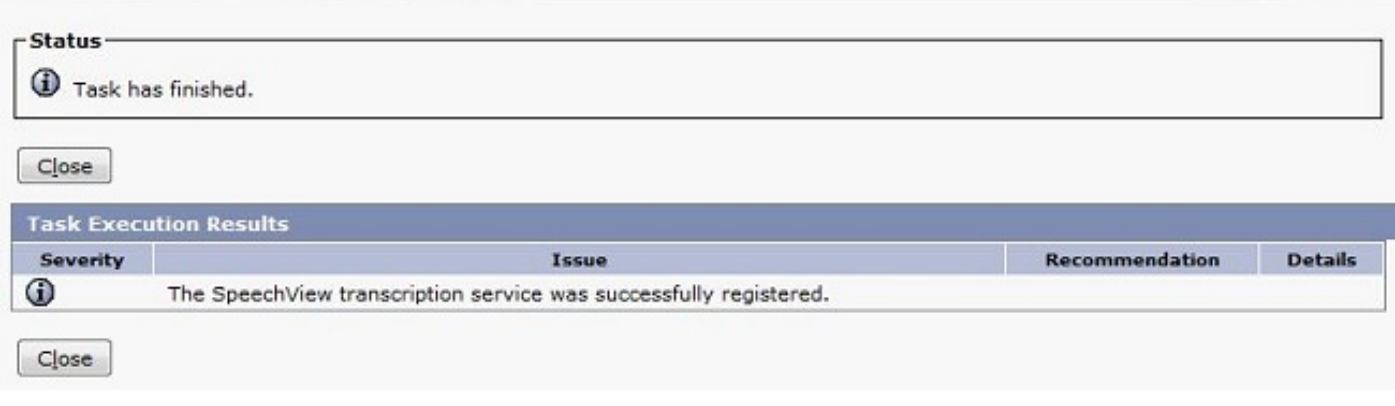

## إختبار نسخ SpeechView

لتمكين SpeechView لمستخدم، يجب تحديد خيارات SpeechView في فئة الخدمة > فئة الخدمة كما هو موضح في أسفل الشكل .29

الشكل 29

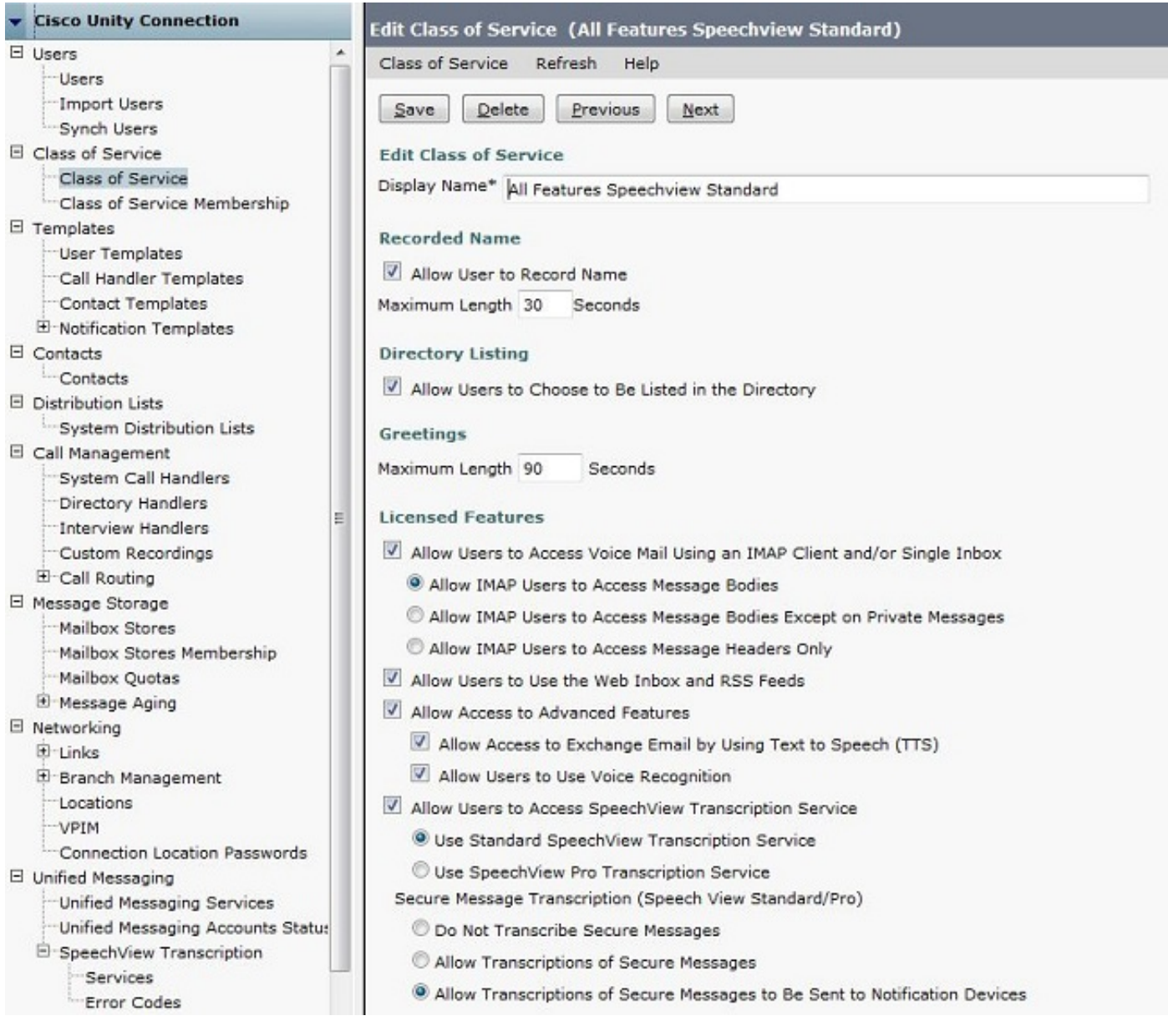

وبمجرد تمكين الخيارات، يمكن تكوين جهاز إعلام. في حالة هذا المثال، تم تكوين تكامل لعلبة الوارد المفردة بالفعل.

بعد مزامنة رسالة إلى خادم Exchange، يقوم Connection Unity بتشغيل عملية SpeechView. بمجرد نسخ الرسالة واستخدام VMO (ViewMail for Outlook) مع Microsoft Outlook، يظهر النسخ كجزء من الرسالة الصوتية المتزامنة كما هو موضح في الشكل .30

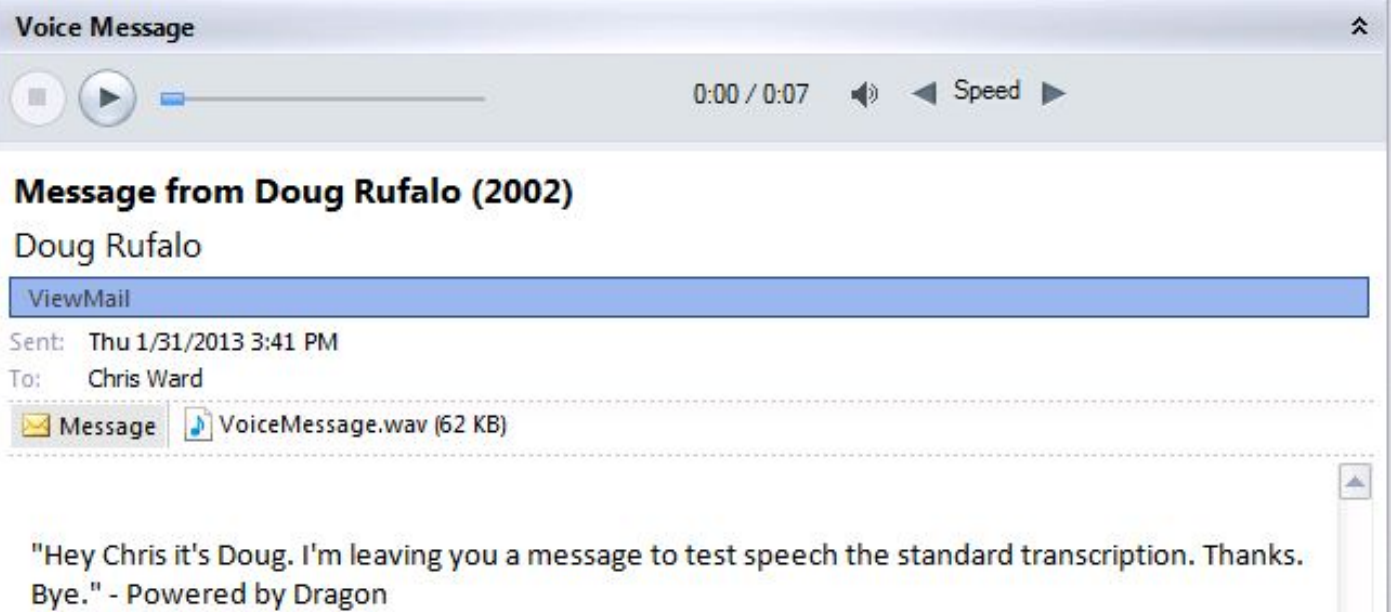

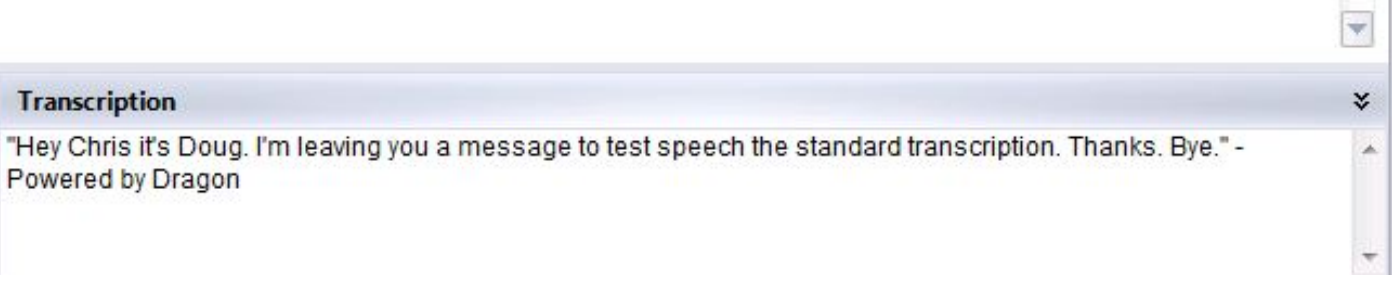

# التحقق من الصحة

لا يوجد حاليًا إجراء للتحقق من صحة هذا التكوين.

# استكشاف الأخطاء وإصلاحها

لا تتوفر حاليًا معلومات محددة لاستكشاف الأخطاء وإصلاحها لهذا التكوين.

ةمجرتلا هذه لوح

ةي الآلال تاين تان تان تان ان الماساب دنت الأمانية عام الثانية التالية تم ملابات أولان أعيمته من معت $\cup$  معدد عامل من من ميدة تاريما $\cup$ والم ميدين في عيمرية أن على مي امك ققيقا الأفال المعان المعالم في الأقال في الأفاق التي توكير المالم الما Cisco يلخت .فرتحم مجرتم اهمدقي يتلا ةيفارتحالا ةمجرتلا عم لاحلا وه ىل| اًمئاد عوجرلاب يصوُتو تامجرتلl مذه ققد نع امتيلوئسم Systems ارامستناه انالانهاني إنهاني للسابلة طربة متوقيا.